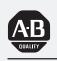

# Allen-Bradley

# Bulletin 2707 Getting Started with DTAM Plus

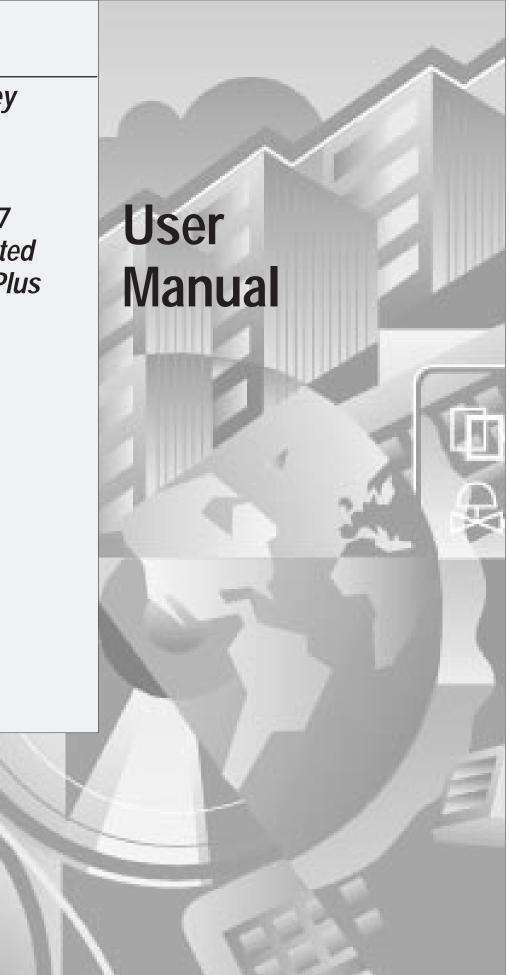

#### **Important User Information**

Solid state equipment has operational characteristics differing from those of electromechanical equipment. "Safety Guidelines for the Application, Installation and Maintenance of Solid State Controls" (Publication SGI-1.1) describes some important differences between solid state equipment and hard–wired electromechanical devices. Because of this difference, and also because of the wide variety of uses for solid state equipment, all persons responsible for applying this equipment must satisfy themselves that each intended application of this equipment is acceptable.

In no event will the Allen-Bradley Company be responsible or liable for indirect or consequential damages resulting from the use or application of this equipment.

The examples and diagrams in this manual are included solely for illustrative purposes. Because of the many variables and requirements associated with any particular installation, the Allen-Bradley Company cannot assume responsibility or liability for actual use based on the examples and diagrams.

No patent liability is assumed by Allen-Bradley Company with respect to use of information, circuits, equipment, or software described in this manual.

Reproduction of the contents of this manual, in whole or in part, without written permission of the Allen-Bradley Company is prohibited.

Throughout this manual we use notes to make you aware of safety considerations.

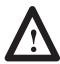

**ATTENTION:** Identifies information about practices or circumstances that can lead to personal injury or death, property damage, or economic loss.

Attentions help you:

- identify a hazard
- avoid the hazard
- recognize the consequences

**Important:** Identifies information that is especially important for successful application and understanding of the product.

DTAM Plus, SLC and SLC 500 are trademarks of Allen-Bradley Company, Inc.

| Using This Manual    | Chapter 1                                            |              |
|----------------------|------------------------------------------------------|--------------|
| 5                    | Chapter Objectives                                   | 1–1          |
|                      | Overview of this Manual                              | 1–1          |
|                      | Intended Audience                                    | 1–2          |
|                      | Conventions                                          | 1–2          |
|                      | Related Publications                                 | 1–2          |
|                      |                                                      |              |
| What You Need        | Chapter 2                                            |              |
|                      | Chapter Objectives                                   | 2-1          |
|                      | Personal Computer Requirements                       | 2-1          |
|                      | DTAM Plus Programming Software                       | 2-1          |
|                      | DTAM Plus Hardware                                   | 2-2          |
|                      | SLC Hardware                                         | 2–3          |
| Sample               | Chapter 3                                            |              |
| Application Overview | Chapter Objectives                                   | 3–1          |
|                      | Application Flowchart                                | 3-1          |
|                      | Screen Descriptions                                  | 3-2          |
| Installing DTAM Dlus | Objection 4                                          |              |
| Installing DTAM Plus | Chapter 4                                            |              |
| Programming Software | Chapter Objectives                                   | 4-1          |
|                      | Checking Available Memory                            | 4–1          |
|                      | Installing DTAM Plus Programming Software            | 4–1          |
| Creating a           | Chapter 5                                            |              |
| Sample Application   | Chapter Objectives                                   | 5-1          |
|                      | Starting DTAM Plus                                   | 5-1          |
|                      | Creating a New Application File                      | 5-2          |
|                      | Entering DTAM Plus Configuration Data                | 5–4          |
|                      | Creating Application Screens                         | 5–9          |
|                      | Main Menu (Screen 1)                                 | 5-9          |
|                      | Sub-Menu (Screen 20)                                 | 5-10         |
|                      | Data Display (Screen 22)                             | 5-11         |
|                      | Data Display (Screen 23)                             | 5-14         |
|                      | Data Display (Screen 27)                             | 5-16         |
|                      | Data Display (Screen 29)                             | 5-20         |
|                      | Data Entry (Screen 21)                               | 5-24         |
|                      | Data Entry (Screen 40)                               | 5–27<br>5–29 |
|                      | Security Screen (Screen 39)<br>Bar Graph (Screen 11) | 5–29<br>5–30 |
|                      | Recipe Screen (Screen 28)                            | 5-32         |

| Creating a              | Chapter 5 (continued)            |      |
|-------------------------|----------------------------------|------|
| Sample Application      | Linking Application Screens      | 5-34 |
|                         | Main Menu Links                  | 5-34 |
|                         | Sub-Menu Links                   | 5-35 |
|                         | Link Screen 21 Back to Main Menu | 5-36 |
|                         | Link Screen 22 Back to Main Menu | 5–36 |
|                         | Link Screen 23 Back to Main Menu | 5-37 |
|                         | Link Screen 11 Back to Main Menu | 5-37 |
|                         | Link Screen 39 to Screen 27      | 5–38 |
|                         | Link Screen 27 to Screen 28      | 5–38 |
|                         | Link Screen 28 to Screen 29      | 5–39 |
|                         | Link Screen 29 Back to Main Menu | 5–39 |
|                         | Link Screen 40 Back to Main Menu | 5-40 |
|                         | Creating Alarm Screen            | 5–41 |
|                         | Edit Background Monitor          | 5–43 |
|                         | Saving the Application           | 5–44 |
| Downloading             | Chapter 6                        |      |
| the Application         | Chapter Objectives               | 6–1  |
|                         | Download DIP Switch Settings     | 6–1  |
|                         | Download Connections             | 6–2  |
|                         | Downloading the Application      | 6–3  |
|                         |                                  | 0-5  |
| SLC Application File    | Chapter 7                        |      |
|                         | Chapter Objectives               | 7-1  |
|                         | Configuring the SLC 500          | 7-1  |
|                         | Preloaded Values                 | 7-1  |
|                         | Ladder Logic Program             | 7–2  |
| Running the Application | Chapter 8                        |      |
|                         | -                                | 8–1  |
|                         | Chapter Objectives               |      |
|                         | DTAM Plus DIP Switch Settings    | 8-1  |
|                         | SLC 500 Connections              | 8-2  |
|                         | Running the Application          | 8–3  |

|     | Figures                                       |     |
|-----|-----------------------------------------------|-----|
| 3.1 | Sample Application Flowchart                  | 3-1 |
| 6.1 | DIP Switch Settings for Download              | 6–1 |
| 6.2 | Power and Download Connections                | 6–2 |
| 8.1 | Typical DIP Switch Settings for SLC Operation | 8-1 |
| 8.2 | SLC 500 Connections                           | 8–2 |
|     | Tables                                        |     |
| 1.A | Chapter Descriptions                          | 1-1 |
| 1.B | Related Publications                          | 1-2 |

#### Chapter 🧹

# **Using This Manual**

# **Chapter Objectives**

Read this chapter to familiarize yourself with the rest of the manual. You will learn about:

- Contents of this manual
- Intended audience
- Related publications

### **Overview of this Manual**

Use this manual to become familiar with the operation of the DTAM Plus and the DTAM Plus Programming Software (Catalog No. 2707-NP). This manual describes how to create, load and run a sample application.

#### Table 1.A Chapter Descriptions

| Chapter | Title                                        | Purpose                                                                                  |
|---------|----------------------------------------------|------------------------------------------------------------------------------------------|
| 1       | Using this Manual                            | Provides an overview of the manual.                                                      |
| 2       | What You Need                                | Covers equipment and software needed to create and run the sample application.           |
| 3       | Sample Application Overview                  | Briefly describes the sample application.                                                |
| 4       | Installing DTAM Plus<br>Programming Software | Tells how to install the DTAM Plus<br>Programming Software on your<br>personal computer. |
| 5       | Creating a Sample Application                | Gives step-by-step instructions for creating the sample application.                     |
| 6       | Downloading the Application                  | Explains how to transfer the application from your personal computer to the DTAM Plus.   |
| 7       | SLC Application File                         | Provides the SLC ladder program required to run the sample application.                  |
| 8       | Running the Application                      | Describes how to run the sample application with an SLC 500.                             |

| Intended Audience    | application in this ma                                                              | e is needed to create and run the<br>nual. You should understand th<br>w to enter and load a ladder logic | ne operation of an    |
|----------------------|-------------------------------------------------------------------------------------|----------------------------------------------------------------------------------------------------|-----------------------|
| Conventions          | This manual uses the                                                                | following conventions:                                                                                    |                       |
|                      | <ul><li>brackets [ ].</li><li>For example: [Es</li><li>[Return] refers to</li></ul> | ss on your personal computer key<br>c] refers to the Escape key<br>the carriage return key of your co     | omputer keyboard.     |
|                      | This key may app                                                                    | ear on your keyboard as [Enter]                                                                           | or [].                |
|                      |                                                                                     | ou enter on your computer keybo<br>be <b>1 Pump Application</b> and pres                                  |                       |
|                      |                                                                                     | that appears on your computer r<br>ssing [Esc] returns you to the <i>Ed</i>                               |                       |
| Related Publications | Table 1.B lists other j                                                             | publications you may require for                                                                          | additional reference. |
|                      | Table 1.B<br>Related Publications                                                   |                                                                                                    |                       |
|                      | Publication / Catalog<br>Number                                                     | Title                                                                                                    |                       |
|                      | 2707-800                                                                            | DTAM Plus User Manual                                                                                     |                       |
|                      | 2707-801                                                                            | DTAM Plus Programming Manual                                                                              |                       |
|                      | 1747-800                                                                            | SLC 500 Fixed Hardware Style<br>Installation and Operation Manual                                         |                       |
|                      | 1747-804                                                                            | SLC 500 Modular Hardware Style<br>Installation and Operation Manual                                       |                       |
|                      | 1747-NM002                                                                          | Advanced Programming Software<br>User Manual                                                              |                       |
|                      |                                                                                     |                                                                                                    |                       |

#### Chapter 🦨

# What You Need

# **Chapter Objectives**

### Personal Computer Requirements

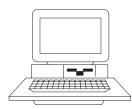

Personal Computer

## DTAM Plus Programming Software

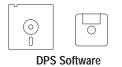

This chapter describes the hardware and software needed to run the sample application including:

- Personal Computer
- DTAM Plus Programming Software
- DTAM Plus Hardware
- SLC Hardware with Programmer.

A personal computer is required to enter and load an application into the DTAM Plus. The computer requirements are:

- IBM PC/AT or 100% compatible
- One or two floppy drives (720K minimum)
- Hard drive is recommended and required if only one floppy drive is present
- 640K of RAM
- DOS 3.0 or later
- Serial port on COM 1 or COM 2
- Monochrome or color monitor

DTAM Plus Programming Software is used to create and download applications to the DTAM Plus. You need DTAM Plus Programming Software (Catalog No. 2707-NP) version 1.10 or later.

# **DTAM Plus Hardware**

| 🚇 ALLE | BRADLEY | NTAN PUNS |
|--------|---------|-----------|
| ♦ BN   |         | nne ¢     |
|        |         |           |
|        |         |           |
|        |         |           |
|        |         |           |
|        |         |           |
|        |         |           |
|        |         |           |
|        |         |           |
|        |         |           |
|        |         |           |
|        |         |           |
|        |         |           |
|        |         | 1         |
|        |         | _         |
|        |         |           |

#### **DTAM Plus**

The sample application operates with the following versions of the DTAM Plus:

- 2707-L8P1 and 2707-L8P2
- 2707-L40P1 and 2707-L40P2
- 2707-V40P1 and 2707-V40P2
- 2707-V40P2N

#### **Communication Cables**

To connect the DTAM Plus to an SLC and personal computer, you need the following communication cables:

- Network Interface Cable (Catalog No. 2707-NC1)
- Upload/Download Cable (Catalog No. 2707-NC2)

**Note:** If constructing your own cables, use the cable diagrams in Chapter 4 of the DTAM Plus User Manual.

#### **Power Cord**

You need a standard 3-prong power cord.

### **SLC Hardware**

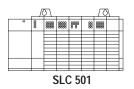

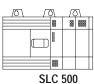

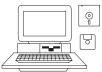

APS Software on Personal Computer

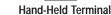

#### **SLC Controller**

The sample application operates with both fixed and modular style SLC 500 Controllers.

#### Programmer

You can program the SLC 500 with either a:

- Hand-Held Terminal (Catalog No. 1747-PT1)
- Advanced Programming Software (Catalog No. 1747-PA2E) on a personal computer

**Note:** APS software requires an Allen-Bradley T50 Industrial Terminal, T47 Portable Terminal, IBM PC/AT or 100% compatible personal computer. The computer requires 640K of RAM, a 10M hard drive, and DOS 3.0 or later. APS software is provided on both 3 1/2 inch and 5 1/4 inch diskettes.

#### Cables

To connect the Hand-Held Terminal (HHT) to an SLC 500, use this cable:

• SLC Communications Cable (Catalog No. 1747-C10)

To connect a personal computer to the SLC 500, use the following:

- SLC Communications Cable (Catalog No. 1747-C10)
- Personal Computer Interface Converter (Catalog No. 1747-PIC)

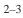

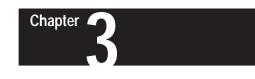

# **Sample Application Overview**

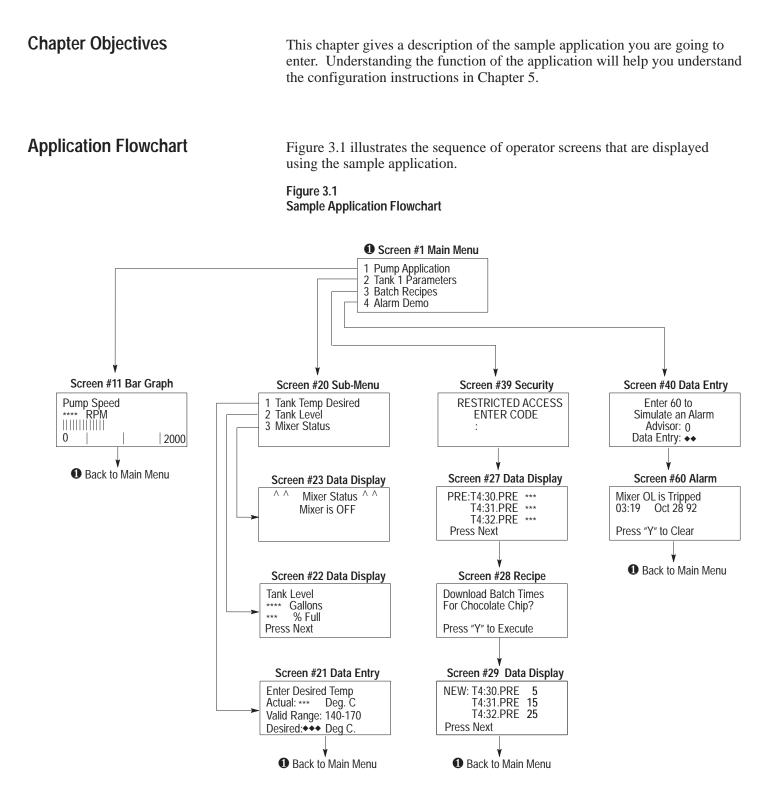

# **Screen Descriptions**

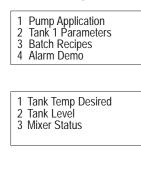

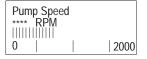

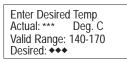

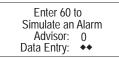

| Tank Level   |  |
|--------------|--|
| **** Gallons |  |
| *** % Full   |  |
| Press Next   |  |

#### Main Menu (Screen #1)

The Main Menu is the first screen displayed when the DTAM Plus is in the Run Mode. From this menu an operator can select one of four items by pressing the number of the selection.

#### Sub-Menu (Screen #20)

Screen #20 is the Tank 1 Sub-Menu. From this screen an operator can monitor or change tank parameters by pressing the number of the selection.

#### Bar Graph (Screen #11)

The Bar Graph Screen displays both a numeric and graphical representation of pump speed in RPM. In the sample application, this is the value of SLC timer T4:11.ACC.

#### Data Entry Screen (Screen #21)

Using this screen, an operator can enter a new tank temperature setpoint. Data for the actual temperature is the contents of SLC integer file N7:20. Operator data entry for the desired temperature is stored in SLC integer file N7:21.

#### Data Entry Screen (Screen #40)

The Alarm Data Entry Screen allows the operator to trigger Alarm Screen #60. When the operator enters a value of 60, the value is loaded into the DTAM Plus Advisor register which triggers the alarm. The Advisor register file is the SLC register file N7:0. The alarm acknowledge bit is N7:1/1. The alarm acknowledge bit is set when the alarm is acknowledged. The SLC ladder program uses this bit to move the value 0 into the alarm register and clear the alarm screen.

#### Data Display Screen (Screen #22)

Screen #22 simulates the tank fluid level in both gallons and percent full. The gallons register reads the contents of SLC integer file N7:22. The percent full register reads the contents of SLC integer file N7:23. ^ ^ Mixer Status ^ ^ Mixer is OFF

| RESTRICTED ACCESS<br>ENTER CODE |
|---------------------------------|
|                                 |
| •                               |
|                                 |

| PRE:T4:30.PRE | *** |
|---------------|-----|
| T4:31.PRE     | *** |
| T4:32.PRE     | *** |
| Press Next    |     |

Download Batch Times For Chocolate Chip? Press "Y" to Execute

NEW: T4:30.PRE 5 T4:31.PRE 15 T4:32.PRE 25 Press Next

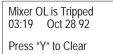

#### Data Display Screen (Screen #23)

Screen #23 simulates the status of the Tank 1 mixer motor. The second line displays the mixer status (Mixer ON or Mixer OFF) and is controlled by the status of SLC bit B3:0/0.

#### Security Screen (Screen #39)

Screen #39 restricts access to the recipe screens. The operator must enter one of the following passwords:

1234 [\_\_] 5678 [\_] 1992 [\_]

#### Data Display Screen (Screen #27)

Screen #27 displays the current timer preset values for the recipe. The display registers are SLC timers T4:30.PRE, T4:31.PRE and T4:32.PRE. Pressing [NEXT] advances the operator to screen #28.

#### Recipe Screen (Screen #28)

Screen #28 is the Recipe Screen. The text prompts the operator to download the timer values for the recipe. When the operator presses [Y], the new value is loaded into the SLC timers and screen #29 is displayed.

#### Data Display Screen (Screen #29)

Screen #29 displays the new timer preset values after the recipe is downloaded.

#### Alarm Screen (Screen #60)

The Alarm Screen indicates the date and time the alarm occurred. Pressing [Y] clears the display and returns the operator back to the Main Menu.

# Installing DTAM Plus Programming Software

Chapter

**Chapter Objectives** This chapter shows how to install the DTAM Plus Programming Software (Catalog No. 2707-NP) on your personal computer. Checking You should have at least 640K available RAM to run the DTAM Plus Available Memory Programming Software on your computer. Check the available RAM on your computer using the CHKDSK command. **Installing DTAM Plus** This section shows how to install the software on a personal computer with **Programming Software** at least 1 hard drive and 1 floppy or micro drive. The software is supplied on both 5  $\frac{1}{4}$  and 3  $\frac{1}{2}$  inch disks. Use the size appropriate for your computer. 1. Turn on your computer. Your computer will display the currently active drive: A:, B:, or C: 2. Insert the installation diskette for the DTAM Plus Programming Software into the floppy drive. 3. Select the drive containing the diskette (A: or B:) and press [Return]. Normally this is the A: drive. C:> a: [Return] A:> 4. Type install and press [Return] to start the installation. A:> install [Return] The following screen appears: This program will install DTAM Plus Programming Software Version 1.10 on your computer system and verify the integrity of the distribution disk(s). You may press the [Esc] key at any time to abort the installation.

> Each question has a default answer. If the default answer is correct, press the ENTER key in response to the question. Otherwise, type the answer and then press the ENTER key.

Fress (Esc) to quit, any other key to continue ...

### Installing DTAM Plus Programming Software

5. Press any key (other than [Esc]) to continue.

This screen displays.

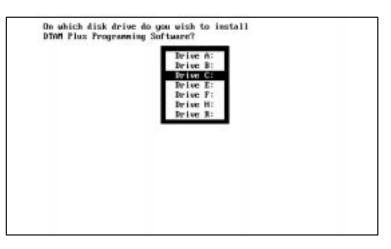

- You cannot install the software on the same drive the Install program resides.
- Use the [<sup>†</sup>] arrow keys to highlight the drive on which you want to install the DTAM Plus Programming Software and then press [Return]. The default drive is C:

This screen appears.

- You can specify another directory. The Install program will create the directory if it does not exist.
- 7. Press [Return] to install the DTAM Plus Programming Software in the \DPS subdirectory. The Install program creates the subdirectory.

The Install program displays status information on your screen during the installation.

The DPS Configuration Utility screen then appears:

| JPS CONFIGURATION UTILITY   | Y VERS10N: 1.10                       |   |
|-----------------------------|---------------------------------------|---|
| Flease Enter Your Hane:     |                                       |   |
| Flease Enter Your Company N |                                       |   |
| Please Enter Software Seria | al Mumber I                           |   |
| Please Enter Video Type —   | Color (C), Mono (M), Prompt User (P): | P |
| Flease Enter Come Port - 0  | (1), (2), Prompt User (P):            | r |
|                             |                                       |   |
|                             |                                       |   |
|                             |                                       |   |
|                             |                                       |   |

- Press [Return] at the Video Type and Comm Port questions to prompt the user for this information during application development.
  - 8. Enter your name, company name, and software serial number (on registration card). Also, enter the monitor type and communication port used by your computer.
  - 9. After responding to the above questions, you are asked to confirm the configuration. Press [Return] to accept the configuration.
  - 10. The installation is complete. You are returned to DOS at the new subdirectory C: \DPS>.

Go to the next chapter. You will use the DTAM Plus Programming Software to create the sample application.

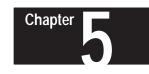

# **Creating a Sample Application**

# **Chapter Objectives**

This chapter provides step-by-step instructions on how to create the sample application described in Chapter 3. It shows how to:

- start the DTAM Plus Programming Software
- create an application file
- enter configuration data
- create application screens
- link application screens
- create an alarm screen
- save the application and exit the software

# **Starting DTAM Plus**

If you installed the software in another subdirectory, move to that directory. To run the DTAM Plus Programming Software:

1. Verify that you are at the \DPS subdirectory where the software resides. If you are not, enter **cd DPS** and press [Return].

C:\DPS>

2. Type **DPS** and press [Return] to start the program.

C:\DPS> DPS [Return]

- 3. Specify whether you are using a color monitor. Enter Y or N.
- 4. The startup screen displays. It identifies the DPS version and licensed owner. A phone support number is provided for your assistance.

|                    | parties and the property states a public of                                                               |
|--------------------|----------------------------------------------------------------------------------------------------|
|                    | DINH Plas PROGRAMMER AND LONDER<br>for Bulletim 2707 DINH Plus<br>Version 1.10                            |
|                    | Allen-Bradley Company, Inc.<br>Catalog #2707-MP                                                           |
|                    | This software is licensed to:                                                                             |
|                    | Ser #                                                                                                    |
| Telephone Support: | Inside USA: 1-800-289-2279<br>Dutside USA: Contact your local Allen-Bradley Offic<br>or call 216-646-6800 |
|                    | Frenz any key to continue                                                                                 |

### **Starting DTAM Plus**

To run the DTAM Plus Programming Software:

5. Press any key to continue.

The Opening Menu displays.

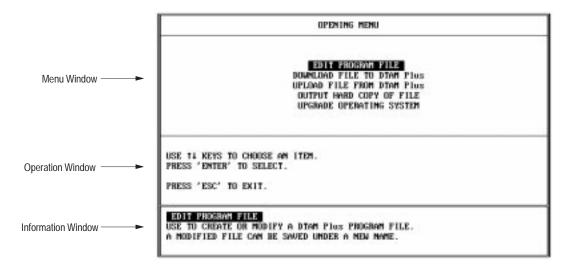

You are now ready to create a file for your application.

# Creating a New Application File

The first thing you need to do is create a file in which to store your application.

1. Press [Return] to select Edit Program File from the Opening Menu.

The following screen appears.

| FILE MARE?                        |                |          |
|-----------------------------------|----------------|----------|
| FILES IN PATH C:NDPS              |                |          |
| NO FILES FOUND                    |                |          |
|                                   |                |          |
| ENTER FILE NAME                   | F1             | F2       |
| OR USE 14 KEYS TO CHOOSE AN ITEM. | F3             | F4       |
| PRESS 'ENTER' TO SELECT.          | 15             | F6<br>F8 |
|                                   | PS<br>P7<br>P9 | F10 EXIT |
|                                   |                |          |
|                                   | F9             | F10 E    |

2. Type **demo** and press [Return] at the File Name? prompt. The file is created in the \DPS subdirectory with the .CFG file extension.

The screen then displays communication options.

|                                                            | All D0405<br>All DASIC |                |
|------------------------------------------------------------|------------------------|----------------|
|                                                            | F1                     | FZ             |
| USE 11 KEYS TO CHOOSE AN ITEM.<br>PRESS 'ENTER' TO SELECT. | F3<br>F5               | F4<br>F6       |
|                                                            | F7<br>F9               | F8<br>F10 EXIT |

3. Press [Return] to select *AB DH485* as the communication protocol for the application.

The Edit File menu displays.

| SC<br>ALAR<br>BAC                                          | COUNT GUILATION DA<br>CREEN BUILDER<br>1 SCREEN BUILDER<br>SCROUND MONITOR<br>CER FORM BUILDER | Tê                               |
|------------------------------------------------------------|------------------------------------------------------------------------------------------------|----------------------------------|
| use 14 Keys To Choose an Item.<br>Press 'Enter' to select. | F1<br>F3<br>F5<br>F7<br>F9 SAVE                                                                | F2<br>F4<br>F6<br>F8<br>F10 EXIT |

Continue to the next section to enter configuration data.

#### Entering DTAM Plus Configuration Data

Now, you will enter configuration data for the DTAM Plus and the SLC 500 processor.

1. Press [Return] to select *DTAM Plus Configuration Data* from the *Edit File* menu.

DPS CONFIGURATION - OPTION SELECTION UPDATE INTERAL DTAN Plus ADVISOR TIME SYNCHRONIZATION SET MASTER SECURITY CODE SPECIAL SECURITY SCREEM PRINTER PORT PARAMETERS SLC HARDWARE PARAMETERS FZ F4 F1 USE 14 KEYS TO CHOOSE AM ITEM. PRESS 'EMTER' TO SELECT. F3 15 16 F7 F8 F9 SAVE FIO EXIT UPPARE INFREMAL THIS IS USED TO CONTROL HOW OFTEN THE DTAM Plus FOLLS THE SLC FOR DATA.

The DPS Configuration menu appears.

2. Use the arrow  $[\downarrow\uparrow]$  keys to highlight *DTAM Plus Advisor* and press [Return].

The DPS Advisor screen appears.

| DPS AD<br>READ RESIST<br>WRITE REGIS                                                                                                    | ER NUMBER     | _        |
|----------------------------------------------------------------------------------------------------|---------------|----------|
| ACK BIT<br>ACK BIT POL                                                                                                    | ARITY         | 0        |
| use 11 keys to change questions.                                                                                                    | <b>r</b> 1    | F2       |
| ANSWER QUESTION AND PRESS 'ENTER'.                                                                                                    |               | F4       |
| the second second | F5            | FG       |
| PRESS 'ESC' WHEN DOME.                                                                                                    | F7 CLEAR DATA | FB       |
|                                                                                                    | F9 SAVE       | F10 EXIT |

UPDATE INTERVAL DATE PLOS ADDISOR TIME SYNCHRONIZATION SET MASTER SECURITY CODE SPECIAL SECURITY SCREEN PRINTER FORT PARAMETERS SLC HARDWARE PARAMETERS 3. Enter the data below and press [Return] after entering each item:

Read Register Number = **N7:0** Write Register Number = **N7:1** ACK Bit Number = **1** ACK Bit Polarity = **1** 

The screen should look like this.

| READ REGIST<br>WRITE REGIS<br>ACK BIT<br>ACK BIT POL         | TER NUMBER                | 877:1<br>1<br>1 |
|--------------------------------------------------------------|---------------------------|-----------------|
| USE 14 KEYS TO CHANGE QUESTIONS.                             |                           | F2              |
| ANSWER QUESTION AND PRESS 'ENTER'.<br>PRESS 'ESC' WHEN DONE. | F3<br>F5<br>F7 CLEAR DATA | F4<br>F6<br>F8  |
|                                                              | F9 SAVE                   | F10 EKIT        |

4. Press [Esc] to save the data and return to the DPS Configuration menu.

|                                                        | UPDATE INTERNAL<br>DATH PLOS NOUSOR<br>TIME SWOORNONIZATION<br>SET MASTER SECURITY CO<br>SPECIAL SECURITY SCREE<br>PRINTER PORT PARAMETER<br>SLC HARDWARE PARAMETER | DE<br>N<br>S |
|--------------------------------------------------------|----------------------------------------------------------------------------------------------------|--------------|
|                                                        | F1                                                                                                    | F2           |
| USE 14 KEYS TO CHOOSE AN 1<br>PRESS 'ENTER' TO SELECT. | F3 F5                                                                                                    | F4<br>F6     |
|                                                        | 17                                                                                                    | FB           |
|                                                        | F9 SAVE                                                                                                    | F10 EKIT     |

UPDATE INTERVAL DTAM Plus: ADVISOR TIME SYNCHRONIZATION SET MASTER SECURITY CODE SPECIAL SECURITY SCREEN PRINTER PORT PARAMETERS SUC INSIGNASE MANUFLIERS 5. Use the arrow  $[\downarrow\uparrow]$  keys to highlight *SLC Hardware Parameters* and press [Return].

The SLC 500 Configuration menu appears.

|                          | SLC 500 SL<br>MAX M<br>SLC 500<br>DTAM Pla<br>DOWN | FUEL SETUR<br>DT COMFIGURATIO<br>DDE ADDRESS<br>NUDE ADDRESS<br>S NUDE ADDRESS<br>SRADE FILE<br>R UPDATE RATE | м        |
|--------------------------|----------------------------------------------------|----------------------------------------------------------------------------------------------------|----------|
| USE 14 KEYS TO CHOOSE AM | ITEM.                                              | F1<br>F3                                                                                                    | F2<br>F4 |
| PRESS 'ENTER' TO SELECT. |                                                    | P5                                                                                                    | F6<br>F8 |
|                          |                                                    | F9 SAVE                                                                                                    | FIG EXIT |

6. Press [Return] to select COM Port Setup.

The *SLC COM Port Communication Parameters* screen appears with the current baud rate, parity and data bit settings displayed at the bottom. **The port must be set for 19200 baud rate, even parity, 8 data bits.** 

| 145                                                               | PARITY<br>DATA BITS |          |   |
|-------------------------------------------------------------------|---------------------|----------|---|
|                                                                   |                     |          |   |
|                                                                   | P1                  | 12       |   |
| USE 14 KEYS TO CHOOSE AM ITEM.<br>PRESS 'ENTER' TO SELECT.        | F3<br>F5            | F4<br>F6 |   |
| THESE ENTER TO SELECT.                                            | 17                  | FB       |   |
|                                                                   | F9                  | F10      |   |
| CURRENT SETTINGS: BAUD RATE: 1920<br>PARITY: EVEN<br>DATA BITS: 8 |                     |          | _ |

If necessary, modify the settings by selecting the appropriate menu item. The screen then displays a list of options for the selected parameter. Use the  $[\downarrow\uparrow]$  arrow keys to highlight the correct setting and press [Return].

7. Press [Esc] to return to the SLC 500 Configuration menu.

COM PORT SETUP SLC 500 SLOT CONFIGURATION MAX NODE ADDRESS SLC 500 NODE ADDRESS DIAME FIDE NUDB ADDRESS DUAMERADE FILE ADVISOR UPDATE BATE

8. Select *DTAM Plus Node Address* from the menu.

The DTAM Plus Node Address screen appears.

| CURRENT ADDRESS:        | 0                                             |  |
|-------------------------|-----------------------------------------------|--|
| ENTER MEN ADDRESS       |                                               |  |
|                         |                                               |  |
|                         |                                               |  |
| ANSWER QUESTION.        |                                               |  |
|                         |                                               |  |
|                         |                                               |  |
| THE NODE ADDRESS IS USE | BY THE PROTOCOL FOR<br>RETWEEN 8 AND 31, INCL |  |

9. Enter 2 and press [Return] in the New Address field.

| CURRENT ADDRESS:  | 2 |
|-------------------|---|
| ENTER NEW ADDRESS |   |

10. Press [Esc] to return to the SLC 500 Configuration menu.

COM FORT SETUP SLC 500 SLOT CONFIGURATION MAX MODE ADDRESS SLC 500 MODE ADDRESS DTAM Flue MODE ADDRESS DOMEGADE FILE ACCHEGO DIVERTE DATE 11. Select Advisor Update Rate from the menu.

The following screen appears.

| CURRENT UPDATE SETTING:<br>ENTER UPDATE TIME: | 2.00 |
|-----------------------------------------------|------|
|                                               |      |
| ASWER QUESTION.                               |      |
|                                               |      |

12. Enter **1.00** and press [Return] in the *Update Time* field.

| CURRENT  | UPDATE | SETTING: | 1.00 |
|----------|--------|----------|------|
| ENTER UP | DATE T | IME :    | -    |

- 13. Press [Esc] to return to the SLC 500 Configuration menu.
- 14. Press [Esc] to return to the DPS Configuration menu.
- 15. Press [Esc] to return to the *Edit File* menu.

| SC<br>ALAR<br>BACK                                          | CONFIGURATION OF<br>REEN BUILDER<br>SCREEN BUILDER<br>SCROUND MONITOR<br>TER FORM BUILDER | TR             |
|-------------------------------------------------------------|-------------------------------------------------------------------------------------------|----------------|
| USE 14 KEYS TO CHOOSE AN LITEM.<br>PRESS 'ENTER' TO SELECT. | n<br>13<br>15                                                                             | 72<br>F4<br>F6 |
|                                                             | F7<br>F9 SAVE                                                                             | F8<br>F10 EXIT |

Continue to the next section to create the application screens.

### Creating Application Screens

DTAM Plus CONFIGURATION DATA SUBJECT BUILDER ALARN SCREEN BUILDER DACKGBOUND NONITOR PRINTER FORM BUILDER This section shows how to create the following application screens:

- Main Menu (Screen 1)
- Sub-Menu (Screen 20)
- Data Display (Screens 22, 23, 27, 29)
- Data Entry (Screens 21, 40)
- Security (Screen 39)
- Bar Graph (Screen 11)
- Recipe (Screen 28)

#### Main Menu (Screen 1)

1. Highlight Screen Builder on the Edit File menu and press [Return].

The following screen appears.

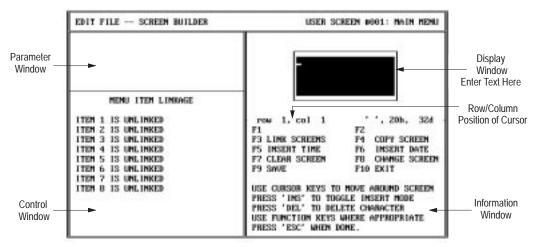

- 2. Enter the following data for the Main Menu. Press [Return] after entering each line:
  - **1** Pump Application
  - 2 Tank 1 Parameters
  - **3** Batch Recipes
  - 4 Alarm Demo

You have just created the Main Menu. It should look like this.

|   | <b>D A 1 I I I I</b> |
|---|----------------------|
| 1 | Pump Application     |
| 2 | Tank 1 Parameters    |
|   | Batch Recipes        |
| 4 | Alarm Demo           |
|   |                      |

Continue to the next section to create the Sub-Menu.

#### Sub-Menu (Screen 20)

1. Press the [F8] function key to start a new screen.

The screen prompts you for a new screen number.

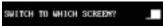

2. Type **20** and press [Return]. This is the number for the Sub-Menu.

The Main Menu clears and the screen displays a list of screen types.

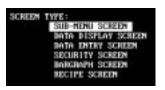

- 3. Press [Return] to select Sub-Menu Screen.
- 4. Enter the following data for the Sub-Menu. Press [Return] after entering each line:
  - 1 Tank Temp Desired
  - 2 Tank Level
  - 3 Mixer Status

You have just created the Sub-Menu. It should look like this.

| EDIT FILE - SCREEN BUILDER                                     | USER SCREEN #020: SUB-MENU                                                                                                    |
|----------------------------------------------------------------|----------------------------------------------------------------------------------------------------|
| SCREEN LINKAGE<br>PREVIOUS MENU IS UNLINKED                    | 1 Tank Temp Desired<br>2 Tank Level<br>3 Mixer Status                                                                                                    |
| HENU ITEN LINKAGE                                              |                                                                                                    |
| ITEM 1 IS UNLINKED<br>ITEM 2 IS UNLINKED                       | row 4, col 1 , 20%, 324<br>F1 F2 CHANGE PHEV                                                                                                    |
| ITEM 3 IS UNLINKED<br>ITEM 4 IS UNLINKED                       | F3 LINK SCREENS F4 COPY SCREEN<br>F5 INSERT TIME F6 INSERT DATE                                                                                                    |
| ITEM 5 IS UNLINKED<br>ITEM 6 IS UNLINKED<br>ITEM 7 IS UNLINKED | F7 CLEAR SCREEN F8 CHANGE SCREEN<br>F9 SWE F10 EXIT                                                                                                    |
| ITEM 8 IS UNLINKED                                             | USE CURSOR KEYS TO MOVE AROUND SCREEN<br>PRESS 'INS' TO TOGGLE INSERT MODE<br>PRESS 'DEL' TO DELETE CHARACTER<br>USE FUNCTION KEYS WHERE APPROPRIATE<br>PRESS 'ESC' WHEN DONE. |

Continue to the next section to create Data Display 22.

#### Data Display (Screen 22)

1. Press the [F8] function key to start a new screen.

The screen prompts you for a new screen number.

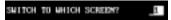

2. Type 22 and press [Return]. This is the number for the first Data Display.

The screen clears the Sub-Menu and displays a list of screen types:

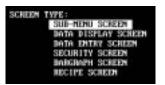

- 3. Use the  $[\downarrow\uparrow]$  keys to highlight *Data Display Screen* and press [Return].
- 4. Enter the following data in the display window:

Type **Tank Level** and press [Return] Enter 6 spaces, type **Gallons**, press [Return] Enter 4 spaces, type **% Full**, press [Return] Type **Press Next** 

The screen should look like this.

| EDIT FILE SCREEN BUILDER                                                                              | USER SCREEN #022: DATA DISPLAY                                                                                                    |
|----------------------------------------------------------------------------------------------------|----------------------------------------------------------------------------------------------------|
| SCREEN LINKAGE<br>PREVIOUS MENU IS UNLINKED<br>NEXT SCREEN IS UNLINKED<br>PREVIOUS SCREEN IS UNLINKED | Tank Level<br>Gallons<br>× Full<br>Press Next_                                                                                                    |
|                                                                                                    | row4, col11'', 20h, 32dF1DISPLAY REGF2F3MAP SCREENF4COPY SCREENF5INSERT TIMEF6INSERT DATEF7CLEAR SCREENF8CHANGE SCREENF9SAVEF10EXITUSECURSOR KEYS TO MOVE AROUND SCREENPRESS 'INS' TO TOGGLE INSERT MODEPRESS 'DEL' TO DELETE CHARACTERUSE FUNCTION KEYS WHERE APPROPRIATEPRESS 'ESC' WHEN DONE. |

Note: You will now enter data registers for this screen.

- Steps 5 9 define the data register for Gallons.
- Use the [↑↓][与] arrow keys to move the cursor to row 2, column 1 (6 spaces to the left of the word Gallons).
- 6. Press [F1] (Display Register).

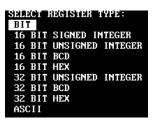

- 7. Use the [↓↑] keys to highlight *16 Bit Signed Integer* and press [Return].
  The *16 Bit Signed Integer Display* appears.
- 8. Use the arrow  $[\uparrow\downarrow]$  and [Return] keys to enter the register data below.

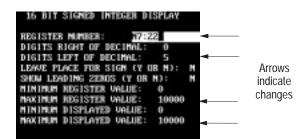

9. After pressing [Return] to enter the last line of register data, press [Esc] to accept the data.

The data display window shows 5 asterisks (\*\*\*\*\*) before Gallons indicating the data register position.

| EDIT FILE SCREEN BUILDER                                                                                                    | USER SCREEN #022: DATA DISPLAY                                                                                                    |
|----------------------------------------------------------------------------------------------------|----------------------------------------------------------------------------------------------------|
| SCREEN LINKAGE<br>PREVIOUS MENU IS UNLINKED<br>NEXT SCREEN IS UNLINKED<br>PREVIOUS SCREEN IS UNLINKED<br>16 BIT SIGNED INTEGER DISPLAY                                                                                                    | Tank Level<br>法中种 Gallons<br>※ Full<br>Press Next                                                                                                    |
| REGISTER NUMBER: N7:22<br>DIGITS RIGHT OF DECIMAL: 0<br>DIGITS LEFT OF DECIMAL: 5<br>LEAVE PLACE FOR SIGN (Y OR N): N<br>SHOW LEADING ZEROS (Y OR N): N<br>MINIMUM REGISTER VALUE: 0<br>MAXIMUM REGISTER VALUE: 10000<br>MINIMUM DISPLAYED VALUE: 10000 | row2, col1', 20h, 32dF1 DISPLAY REGF2F3 MAP SCREENF4F5 INSERT TIMEF6F7 CLEAR SCREENF8F8 CHANGE SCREENF9 SAVEF10EXITUSE CURSOR KEYS TO MOVE AROUND SCREENPRESS 'INS' TO TOGGLE INSERT MODEPRESS 'DEL' TO DELETE CHARACTERUSE FUNCTION KEYS WHERE APPROPRIATEPRESS 'ESC' WHEN DONE. |

- Steps 10 14 define the data register for % Full.
- 10. Use the [↓] arrow keys to move the cursor to row 3, column 1 (4 spaces to the left of % Full).
- 11. Press [F1] (Display Register).

| SELECT REGISTER TYPE:   |
|-------------------------|
| BIT                     |
| 16 BIT SIGNED INTEGER   |
| 16 BIT UNSIGNED INTEGER |
| 16 BIT BCD              |
| 16 BIT HEX              |
| 32 BIT UNSIGNED INTEGER |
| 32 BIT BCD              |
| 32 BIT HEX              |
| ASCII                   |

- 12. Use the  $[\downarrow\uparrow]$  keys to highlight *16 Bit Signed Integer* and press [Return]. The *16 Bit Signed Integer Display* appears.
- 13. Use the arrow  $[\uparrow\downarrow]$  and [Return] keys to enter the register data below.

| REGISTER NUMBER: N7:23           | _        |
|----------------------------------|----------|
| DIGITS RIGHT OF DECIMAL: 0       |          |
| DIGITS LEFT OF DECIMAL: 3        | _        |
| LEAVE PLACE FOR SIGN (Y OR N): N | Arrows   |
| SHOW LEADING ZEROS (Y OR N): N   | indicate |
| MINIMUM REGISTER VALUE: 0        | changes  |
| MAXIMUM REGISTER VALUE: 100      |          |
| MINIMUM DISPLAYED VALUE: 0       |          |
| MAXIMUM DISPLAYED VALUE: 100     |          |

14. After pressing [Return] to enter the last line of register data, press [Esc] to accept the data.

The data display window shows 3 asterisks (\*\*\*) before % Full indicating the data register position.

| EDIT FILE SCREEM BUILDER                                                                                                    | USER SCHEEN #022: DATA DISPLAY                                                                                                    |
|----------------------------------------------------------------------------------------------------|----------------------------------------------------------------------------------------------------|
| SCREEN LINNAGE<br>PREVIOUS HENU IS UNLINKED<br>NEXT SCREEN IS UNLINKED<br>IGUIS SCREEN IS UNLINKED<br>IGUIS SCREEN IS UNLINKED<br>IGUIS RIGHT OF DECIMAL: 0<br>DIGUIS RIGHT OF DECIMAL: 3<br>LEAVE PLACE FOR SIGN (Y OR N): N<br>SHOW LEADING ZEROS (Y OR N): N<br>HIMINUM REGISTER VALUE: 0<br>MAXIMUM REGISTER VALUE: 100 | Tank Level<br>+++++ Gallons<br>A++ × Full<br>Fress Hext<br>row 3, col 1 '', 20h, 32d<br>P1 DISPLAY REG P2<br>F3 MAF SCREEN P4 COFY SCREEN<br>P5 INSERT TIME P6 INSERT DATE<br>F7 CLEAR SCREEN P8 CAMMGE SCREEN<br>P9 SAVE P10 EXIT |
| HINIMUM DISPLAYED VALUE: 0<br>MAXIMUM DISPLAYED VALUE: 100                                                                                                    | USE CURSOR KEYS TO HOUE AROUND SCREEN<br>PRESS 'INS' TO TOGGLE INSERT HODE<br>PRESS 'DEL' TO DELETE CHARACTER<br>USE FUNCTION KEYS WHERE APPROPRIATE<br>PRESS 'ESC' WHEN DONE.                                                     |

Continue to the next section to create Data Display 23.

#### Data Display (Screen 23)

1. Press the [F8] function key to start a new screen.

The screen prompts you for a new screen number.

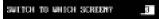

2. Type 23 and press [Return].

The screen clears the previous screen and displays a list of screen types.

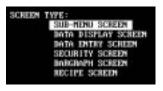

- 3. Highlight Data Display Screen and press [Return].
- 4. Type **^^ Mixer Status ^^** and press [Return] in the Data Display.

The screen should look like this.

| EDIT FILE SCREEN BUILDER                                                                              | USER SCREEN #023: DATA DISPLAY                                                                                                    |
|----------------------------------------------------------------------------------------------------|----------------------------------------------------------------------------------------------------|
| SCREEN LINKAGE<br>PREVIOUS MENU IS UNLINKED<br>NEXT SCREEN IS UNLINKED<br>PREVIOUS SCREEN IS UNLINKED | ^^ Mixer Status ^^<br>-                                                                                                    |
|                                                                                                    | row 1, col 19       ', 20h, 32d         F1 DISPLAY REG       F2         F3 MAP SCREEN       F4 COPY SCREEN         F5 INSERT TIME       F6 INSERT DATE         F7 CLEAR SCREEN       F8 CHANGE SCREEN         F9 SAVE       F10 EXIT         USE CURSOR KEYS TO MOVE AROUND SCREEN         PRESS 'INS' TO TOGGLE INSERT MODE         PRESS 'DEL' TO DELETE CHARACTER         USE FUNCTION KEYS WHERE APPROPRIATE         PRESS 'ESC' WHEN DONE. |

Note: You will now enter register data for this screen.

- Steps 5 9 define the data register for Mixer Status
- 5. Use the [↑↓][与] arrow keys to move the cursor to row 2, column 4 of the display window.
- 6. Press [F1] (Display Register).

| SELECT | REGISTER TYPE:   |
|--------|------------------|
| BIT    |                  |
| 16 BIT | SIGNED INTEGER   |
| 16 BIT | UNSIGNED INTEGER |
| 16 BIT | BCD              |
| 16 BIT | HEX              |
| 32 BIT | UNSIGNED INTEGER |
| 32 BIT | BCD              |
| 32 BIT | HEX              |
| ASCII  |                  |

7. Press [Return] to select Bit.

The Bit Display appears.

8. Use the arrow  $[\uparrow\downarrow]$  and [Return] keys to enter the following register data.

| BIT DISPLA                           | Y          |                               |
|--------------------------------------|------------|-------------------------------|
| REGISTER NUMBER:<br>BIT NUMBER:      | B3∕0<br>Na | «                             |
| TEXT WHEN BIT IS OFF<br>Mixer is OFF | (0):       | Arrows<br>indicate<br>changes |
| TEXT WHEN BIT IS ON<br>Mixer is ON   | (1):       | ◄                             |

9. Press [Esc] after entering the register data.

The data display window shows 12 asterisks in row 2 indicating the data register position.

| EDIT FILE - SCREEN BUILDER                                                                                                    | USER SCREEN #823: DATA DISPLAY                                                                                                    |  |
|----------------------------------------------------------------------------------------------------|----------------------------------------------------------------------------------------------------|--|
| SCREEN LINKAGE<br>PREVIOUS MENU IS UNLINKED<br>NEXT SCREEN IS UNLINKED<br>PREVIOUS SCREEM IS UNLINKED                                          | ** Mixer Status **<br>********                                                                                                    |  |
| BIT DISPLAY<br>REGISTER HUMBER: B3/0<br>BIT HUMBER: HA<br>TEXT WHEN BIT IS OFF (0):<br>Mixer is OFF<br>TEXT WHEN BIT IS ON (1):<br>Mixer is OM | POULZ, COL 4 7, 201, 324<br>F1 DISPLAY REG F2<br>F3 MAP SCREEN F4 COPY SCREEM<br>F5 INSERT TIME F6 INSERT DATE<br>F7 CLEAR SCREEN F8 CHANGE SCREEN<br>F9 SAVE F10 EXIT<br>USE CURSOR KEYS TO HOVE AROUND SCREEM<br>PRESS 'DEL' TO DELETE CHARACTER<br>USE FUNCTION KEYS WHERE APPROPRIATE<br>PRESS 'DEL' TO DELETE CHARACTER<br>USE FUNCTION KEYS WHERE APPROPRIATE<br>PRESS 'DEL' MUCH DONE. |  |

Continue to the next section to create Data Display 27.

#### Data Display (Screen 27)

1. Press the [F8] function key to start a new screen.

The screen prompts you for a new screen number

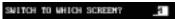

2. Type 27 and press [Return].

The screen clears the previous screen and displays a list of screen types.

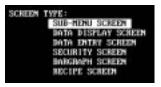

- 3. Highlight Data Display Screen and press [Return].
- 4. Enter the following data in the display window:

Type **PRE:T4:30.PRE** and press [Return] Enter 4 spaces, type **T4:31.PRE**, press [Return] Enter 4 spaces, type **T4:32.PRE**, press [Return] Type **Press Next** and press [Return]

The screen should look like this.

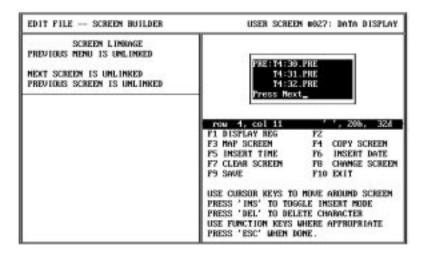

Note: You will now enter 3 data registers for this screen.

- Steps 5 9 define the data register for line 1 of Screen 27.
- 5. Use the [↑↓][与] arrow keys to move the cursor to row 1, column 15 of the display window.
- 6. Press [F1] (Display Register).

| SELECT | REGISTER TYPE:   |
|--------|------------------|
| BIT    |                  |
| 16 BIT | SIGNED INTEGER   |
| 16 BIT | UNSIGNED INTEGER |
| 16 BIT | BCD              |
| 16 BIT | HEX              |
| 32 BIT | UNSIGNED INTEGER |
| 32 BIT | BCD              |
| 32 BIT | HEX              |
| ASCII  |                  |

7. Highlight 16 Bit Signed Integer and press [Return].

The 16 Bit Signed Integer Display appears.

8. Use the arrow  $[\uparrow\downarrow]$  and [Return] keys to enter the following register data.

9. Press [Esc] after entering the register data.

The data display window shows 3 asterisks (\*\*\*) in row 1 indicating the data register position.

| EDIT FILE SCREEN BUILDER                                                                                                    | USER SCREEN #027: DATA DISPLAY                                                                                                    |
|----------------------------------------------------------------------------------------------------|----------------------------------------------------------------------------------------------------|
| SCREEN LINNAGE<br>PREVIOUS HENU IS UNLINKED<br>NEXT SCREEN IS UNLINKED<br>PREVIOUS SCREEN IS UNLINKED                                                                                                    | PRE: 14:30 PRE<br>14:31 PRE<br>14:32 PRE<br>Press Next                                                                                                    |
| 16 BIT SIGNED INTEGER DISPLAY<br>REGISTER HUMBER: 14:30.1<br>DIGITS RIGHT OF DECIMAL: 0<br>DIGITS LEFT OF DECIMAL: 3<br>LEAVE PLACE FOR SIGN (Y OR M): N<br>SHOW LEADING ZENOS (Y OR M): N<br>MININUM REGISTER WALUE: 500<br>MININUM REGISTER WALUE: 500<br>MININUM DISPLAYED VALUE: 500 | FOR         1. GOI         15         1. 200.         320           F1         DISPLAY REG         F2         F3         MAP SCREEM         F4         COPY SCREEM         F5         INSERT TIME         F6         INSERT DATE           F7         CLEAR SCREEM         F0         CHAMAGE SCREEM         F0         CHAMAGE SCREEM           F7         CLEAR SCREEM         F0         CHAMAGE SCREEM         F10         EXIT           USE         CURSOR REYS         T0         HOWE AROUND SCREEM         F10         EXIT           USE         CURSOR REYS         T0         TOGGLE         INSERT MODE         PRESS         INS'         TO         TOGGLE         INSERT MODE           PRESS         INS'         TO         TOGGLE         INSERT MODE         PRESS         ISE         TIMETION         KETS <where appropriate<="" td="">           VISE         FUNCTION         KETS<where appropriate<="" td="">         PRESS&lt;'ESC' WHEN DOME.</where></where> |

- ☞ Steps 10 14 define the data register for line 2 of Screen 27.
- 10. Use the [↓] arrow key to move the cursor to row 2, column 15 of the display window.
- 11. Press [F1] (Display Register).

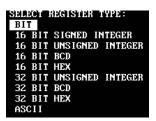

12. Highlight 16 Bit Signed Integer and press [Return].

The 16 Bit Signed Integer Display appears.

13. Use the arrow  $[\uparrow\downarrow]$  and [Return] keys to enter the following register data.

| REGISTER NUMBER: T4:31.1         |          |
|----------------------------------|----------|
| DIGITS RIGHT OF DECIMAL: 0       |          |
| DIGITS LEFT OF DECIMAL: 3        | — .      |
| LEAVE PLACE FOR SIGN (Y OR N): N | Arrows   |
| SHOW LEADING ZEROS (Y OR N): N   | indicate |
| MINIMUM REGISTER VALUE: 0        | changes  |
| MAXIMUM REGISTER WALLE: 500      |          |
| HINIHUH DISPLAYED VALUE: 0       |          |
| MAXIMUM DISPLAYED VALUE: 500     |          |

14. Press [Esc] after entering the register data.

The data display window shows 3 asterisks (\*\*\*) in row 2 indicating the data register position.

| EDIT FILE - SCHEDN BUILDED                                                                                                    | USER SCREEN #027: DATA DESPLAY                                                                                                    |
|----------------------------------------------------------------------------------------------------|----------------------------------------------------------------------------------------------------|
| SCREEN LINNWE<br>PREVIOUS MENU IS UNLINNED<br>NEXT SCREEN IS UNLINNED<br>PREVIOUS SCREEN IS UNLINNED                                                                                                    | PRE: 14:30.1 +++<br>14:31.1 ±++<br>14:32.1                                                                                                    |
| 16 BIT SIGNED INTEGED DISPLAY<br>REGISTER NUMBER: 74:31.1<br>DIGITS NEAT OF DECIMAL: 0<br>DIGITS LEFT OF DECIMAL: 3<br>LEAVE FLACE FOR SIGN (Y OR N): N<br>SHOW LEADING ZENDS (Y OR N): N<br>HINING REGISTER WALLE: 500<br>NINIMUM DISPLAYED UNLUE: 500<br>NINIMUM DISPLAYED UNLUE: 500 | POW 2, col 14 ', 20h, 324<br>P1 DISPLAY REG P2<br>P3 MAP SCREEM P4 OUPY SCREEM<br>P5 INSULT TIME P6 INSULT WATE<br>P7 CLEAR SCREEM P0 CHARGE SCREEM<br>P9 SAVE P10 EXIT<br>USE CURSOR KEYS TO MOVE AROUND SCREEM<br>PHESS 'INS' TO TREASE MODELT MODE<br>PHESS 'BEL' TO DELETE CHARACTER<br>USE FUNCTION KEYS WHER APPROPRIATE<br>PHESS 'DEC' WITH DATE. |

- The set of the set of the set of
- 15. Use the [↓] arrow key to move the cursor to row 3, column 15 of the display window.
- 16. Press [F1] (Display Register).

|        | REGISTER TYPE    |
|--------|------------------|
| BIT    |                  |
| 16 BIT | SIGNED INTEGER   |
| 16 BIT | UNSIGNED INTEGER |
| 16 BIT | BCD              |
| 16 BIT | HEX              |
| 32 BIT | UNSIGNED INTEGER |
| 32 BIT | BCD              |
| 32 BIT | HEX              |
| ASCII  |                  |

17. Highlight 16 Bit Signed Integer and press [Return].

The 16 Bit Signed Integer Display appears.

18. Use the arrow  $[\uparrow\downarrow]$  and [Return] keys to enter the register data below.

19. Press [Esc] after entering the register data.

The data display window shows 3 asterisks (\*\*\*) in row 3 indicating the data register position.

| EDIT FILE SCREEN BUILDER                                                                                                    | USER SCREEN #827: DATA DISPLAY                                                                                                    |  |
|----------------------------------------------------------------------------------------------------|----------------------------------------------------------------------------------------------------|--|
| SCREEN LINNAGE<br>PREVIOUS MENU IS UNLINKED<br>NEXT SCREEN IS UNLINKED<br>FREVIOUS SCREEN IS UNLINKED<br>16 BIT SIGNED INTEGER DISPLAY<br>REGISTER NUMBER: T4:32.1<br>DIGITS RIGHT OF DECIMAL: 0<br>DIGITS RIGHT OF DECIMAL: 3<br>LEAVE PLACE FOR SIGN (Y OR N): M<br>SHOU LEADING ZENDS (Y OR N): M<br>SHOU LEADING ZENDS (Y OR N): M<br>HINIHUM REGISTER VALUE: 9<br>MAXIMUM REGISTER VALUE: 500 | POW 3, COI 15 ', 200, THE 400<br>Press Next<br>Press Next |  |
| MINIHUM DISPLATED VALUE: 0<br>MAXIMUM DISPLATED VALUE: 500                                                                                                    | USE CURSOR REYS TO MOVE ANOUND SCREEN<br>PRESS 'INS' TO TOGGLE INSERT MODE<br>PRESS 'ISC' TO DELETE CHARACTER<br>USE FUNCTION REYS WHERE APPROPRIATE<br>PRESS 'ESC' WHEN DONE.                                                                                                    |  |

Continue to the next section to create data Display Screen 29.

#### Data Display (Screen 29)

1. Press the [F8] function key to start a new screen.

The screen prompts you for a new screen number.

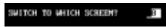

2. Type 29 and press [Return].

The screen clears the previous screen and displays a list of screen types.

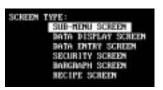

- 3. Highlight Data Display Screen and press [Return].
- 4. Enter the following data in the display window:

Type **NEW:T4:30.PRE** and press [Return] Enter 4 spaces, type **T4:31.PRE**, press [Return] Enter 4 spaces, type **T4:32.PRE**, press [Return] Type **Press Next** and press [Return]

The screen should look like this.

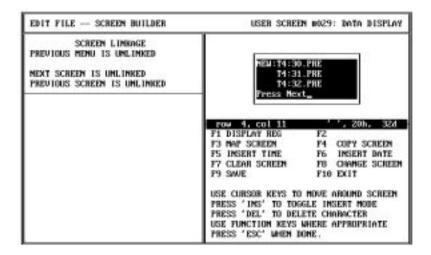

Note: You will now enter 3 data registers for this screen.

- Steps 5 9 define the data register for line 1 of Screen 29.
- 5. Use the [↑↓][与] arrow keys to move the cursor to row 1, column 15 of the display window.
- 6. Press [F1] (Display Register).

| SELECT | REGISTER TYPE:   |
|--------|------------------|
| BIT    |                  |
| 16 BIT | SIGNED INTEGER   |
| 16 BIT | UNSIGNED INTEGER |
| 16 BIT | BCD              |
| 16 BIT | HEX              |
| 32 BIT | UNSIGNED INTEGER |
| 32 BIT | BCD              |
| 32 BIT | HEX              |
| ASCII  |                  |

7. Highlight 16 Bit Signed Integer and press [Return].

The 16 Bit Signed Integer Display appears.

8. Use the arrow  $[\uparrow\downarrow]$  and [Return] keys to enter the following register data.

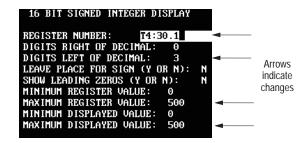

9. Press [Esc] after entering the register data.

The data display window shows 3 asterisks (\*\*\*) in row 1 indicating the data register position.

| EDIT FILE SCREEN BUILDER                                                                                                    | USER SCREEN #029: DATA DISPLAY                                                                                                    |
|----------------------------------------------------------------------------------------------------|----------------------------------------------------------------------------------------------------|
| SCREEN LINRAGE<br>PREVIOUS MENU IS UNLINKED<br>MEXT SCREEN IS UNLINKED<br>PREVIOUS SCREEN IS UNLINKED<br>16 BIT SIGNED INTEGER DISPLAY                                                                                                    | NEW:T4:30.PRE gH+<br>T4:31.PRE<br>T4:32.PRE<br>Press Mext                                                                                                    |
| REGISTER NUMBER: T4:30.1<br>DIGITS RIGHT OF DECIMAL: 0<br>DIGITS LEFT OF DECIMAL: 3<br>LEAVE FLACE FOR SIGN (Y OR N): N<br>SHOW LEADING ZEROS (Y OR N): N<br>MINIMUM REGISTER WALUE: 0<br>MAXIMUM REGISTER WALUE: 500<br>MAXIMUM DISPLAYED WALUE: 500 | FOR 1, GOL 15 7, 20h, 32A<br>F1 DISPLAY REG F2<br>F3 MAP SCREEN F4 COPY SCREEN<br>F5 INSERT TIME F6 INSERT DATE<br>F7 CLEAR SCREEN F8 CHAMGE SCREEN<br>F9 SAWE F10 EXIT<br>USE CURSOR KEYS TO MOVE AROUND SCREEN<br>PRESS 'DEL' TO DELETE CHARACTER<br>USE FUNCTION KEYS WHERE APPROPRIATE<br>PRESS 'ESC' WHEN DONE. |

- Steps 10 14 define the data register for line 2 of Screen 29.
- 10. Use the [↓] arrow key to move the cursor to row 2, column 15 of the display window.
- 11. Press [F1] (Display Register).

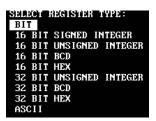

12. Highlight 16 Bit Signed Integer and press [Return].

The 16 Bit Signed Integer Display appears.

13. Use the arrow  $[\uparrow\downarrow]$  and [Return] keys to enter the following register data.

| REGISTER NUMBER: T4:31.1         |          |
|----------------------------------|----------|
| DIGITS RIGHT OF DECIMAL: 0       |          |
| DIGITS LEFT OF DECIMAL: 3        | <u> </u> |
| LEAVE PLACE FOR SIGN (Y OR N): N | Arrows   |
| SHOW LEADING ZEROS (Y OR N): N   | indicate |
| MINIMUM REGISTER VALUE: 0        | changes  |
| NAXINUM REGISTER VALUE: 500      |          |
| HINIHUH DISPLAYED VALUE: 0       |          |
| MAXIMUM DISPLAYED VALUE: 500     |          |

14. Press [Esc] after entering the register data.

The data display window shows 3 asterisks (\*\*\*) in row 2 indicating the data register position.

| EDIT FILE SCREEN BUILDER                                                                                                    | USER SCREEN #029: DATA DISPLAY                                                                                                    |
|----------------------------------------------------------------------------------------------------|----------------------------------------------------------------------------------------------------|
| SCREEN LINNAGE<br>PREVIOUS MENU IS UNLINKED<br>HEXT SCREEN IS UNLINKED<br>PREVIOUS SCREEN IS UNLINKED<br>16 BIT SIGNED INTEGER DISPLAY<br>REGISTER NUMBER: T4:31.1<br>DIGITS RIGHT OF DECIMAL: 0<br>DIGITS LEFT OF DECIMAL: 3<br>LEAVE PLACE FOR SIGN (Y OR N): N<br>SHOU LEADING ZENDS (Y OR N): N<br>HININUM REGISTER VALUE: 0<br>NAXIMUM REGISTER VALUE: 500 | PEULTAISO.PRE 4444<br>T4:31.PRE 4444<br>T4:32.PRE<br>Pross Next<br>Pross Next<br>Pross Next<br>P1 DISPLAY RDG P2<br>F3 MAP SCREEN P4 COPY SCREEN<br>P5 INSERT TIME P6 IMSERT DATE<br>F7 CLDAR SCREEN P8 CHANGE SCREEN<br>P9 SAVE P10 EXIT |
| HINIHUH DISPLAYED VALUE: 0<br>MAXIMUM DISPLAYED VALUE: 500                                                                                                    | USE CURSOR KEYS TO HOVE AROUND SCREEN<br>PRESS 'INS' TO TOGGLE INSERT MODE<br>PRESS 'DEL' TO DELETE CHARACTER<br>USE FUNCTION KEYS WHERE APPROPRIATE<br>PRESS 'ESC' WHEN DOME.                                                            |

- Steps 15 19 define the data register for line 3 of Screen 29.
- 15. Use the [↓] arrow key to move the cursor to row 3, column 15 of the display window.
- 16. Press [F1] (Display Register).

| SELECT | REGISTER TYPE:   |
|--------|------------------|
| BIT    |                  |
| 16 BIT | SIGNED INTEGER   |
| 16 BIT | UNSIGNED INTEGER |
| 16 BIT | BCD              |
| 16 BIT | HEX              |
| 32 BIT | UNSIGNED INTEGER |
| 32 BIT | BCD              |
| 32 BIT | HEX              |
| ASCII  |                  |

17. Highlight 16 Bit Signed Integer and press [Return].

The 16 Bit Signed Integer Display appears.

18. Use the arrow  $[\uparrow\downarrow]$  and [Return] keys to enter the register data below.

19. Press [Esc] after entering the register data.

The data display window shows 3 asterisks (\*\*\*) in row 3 indicating the data register position.

Continue to the next section to create Data Entry 21.

### Data Entry (Screen 21)

1. Press the [F8] function key to start a new screen.

The screen prompts you for a new screen number.

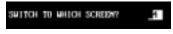

2. Type 21 and press [Return].

The screen clears the previous screen and displays a list of screen types.

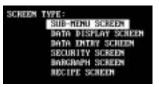

- 3. Highlight Data Entry Screen and press [Return].
- 4. Enter the following data for Data Entry Screen 21:

Type **Enter Desired Temp** and press [Return] Type **Actual:** (5 spaces) **Deg. C** and press [Return] Type **Valid Range:140–170** and press [Return] Type **Desired:** (4 spaces) and press [Return]

The screen should look like this.

| EDIT FILE SCREEN BUILDER                                                                                                    | USER SCREEN #021: DATA ENTRY                                                                                                    |
|----------------------------------------------------------------------------------------------------|----------------------------------------------------------------------------------------------------|
| SCREEN LINNAGE<br>PREVIOUS HENU IS UNLINKED<br>NEXT SCREEN IS UNLINKED<br>PREVIOUS SCREEM IS UNLINKED                                                                                                    | Enter Desired Temp<br>Actual:200 Deg. C<br>Ualid Range:140-170<br>Desired:                                                                                                    |
| 16 BIT SIGNED INTEGER DISPLAY<br>REGISTER HUMDER: N7:20<br>DIGITS RIGHT OF DECIMAL: 0<br>DIGITS LEFT OF DECIMAL: 3<br>LEAVE PLACE FOR SIGN (Y OR M): M<br>SHOW LEADING ZEROS (Y OR M): M<br>MINIHUM REGISTER VALUE: 200<br>MINIHUM REGISTER VALUE: 200<br>MINIHUM DISPLAYED VALUE: 200 | FOUL S. COL 0         *         SOM, SOZ           F1 DISPLAY REG         F2 ENTRY REG         F2 ENTRY REG           F3 MAP SCREEN         F4 COPY SCREEN           F5 INSERT TIME         F6 INSERT DATE           F7 CLEAR SCREEN         F8 CHINNE SCREEN           F9 SAVE         F10 EXIT           USE CURSON REYS TO MOVE AROUND SCREEN           PRESS 'INS' TO TOGGLE INSERT MODE           PRESS 'INS' TO TOGGLE INSERT MODE |

Note: You will now enter 2 data registers for this screen.

- Steps 5 9 define the data display register for line 2 of Screen 21.
- 5. Use the [↑↓][与] arrow keys to move the cursor to row 2, column 8 of the display window.
- 6. Press [F1] (Display Register).

|        | REGISTER TYPE    |
|--------|------------------|
| BIT    |                  |
| 16 BIT | SIGNED INTEGER   |
| 16 BIT | UNSIGNED INTEGER |
| 16 BIT | BCD              |
| 16 BIT | HEX              |
| 32 BIT | UNSIGNED INTEGER |
| 32 BIT | BCD              |
| 32 BIT | HEX              |
| ASCII  |                  |

7. Highlight 16 Bit Signed Integer and press [Return].

The 16 Bit Signed Integer Display appears.

8. Use the arrow  $[\uparrow\downarrow]$  and [Return] keys to enter the following register data.

9. Press [Esc] after entering the register data.

The data display window shows 3 asterisks (\*\*\*) in row 2 indicating the data display register position.

| EDIT FILE - SCREEN BUILDER                                                                                                    | USER SCREEN #021: DATA ENTRY                                                                                                    |
|----------------------------------------------------------------------------------------------------|----------------------------------------------------------------------------------------------------|
| SCREEM LINRAGE<br>PREVIOUS MENU IS UNLINKED<br>NEXT SCREEM IS UNLINKED<br>PREVIOUS SCREEM IS UNLINKED                                                                                                    | Enter Desired Temp<br>Actual:ge# Deg. C<br>Unlid Hange:140-170<br>Desired:                                                                                                    |
| 16 BIT SIGNED INTEGER DISPLAY<br>REGISTER HUMBER: N7:20<br>DIGITS RIGHT OF DECIMAL: 0<br>DIGITS LEFT OF DECIMAL: 3<br>LEAVE PLACE FOR SIGN (Y OR N): N<br>SHOW LEADING ZEROS (Y OR N): N<br>MINIMUM REGISTER VALUE: 0<br>NAXIMUM REGISTER VALUE: 200<br>NAXIMUM DISPLAYED VALUE: 200 | Provide         Control         Control <t< th=""></t<> |

- Steps 10 14 define the data entry register for line 4 of Screen 21.
- 10. Use the [↑↓][与] arrow keys to move the cursor to row 4, column 9 of the display window.
- 11. Press [F2] (Entry Register).

The screen displays a list of data entry register types.

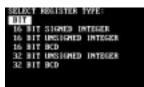

12. Highlight 16 Bit Signed Integer and press [Return].

The 16 Bit Signed Integer Display appears.

13. Use the arrow  $[\uparrow\downarrow]$  and [Return] keys to enter the following register data.

| 16 BIT SIGNED INTEGER    | I ENTRY |      |          |          |
|--------------------------|---------|------|----------|----------|
| REGISTER NUMBER: 17      | 21      | -    |          |          |
| DIGITS RIGHT OF DECIMAL: | : 0     |      |          |          |
| DIGITS LEFT OF DECIMAL:  | з       | -    |          |          |
| LEAVE PLACE FOR SIGN (Y  | OR M):  | ri i |          | Arrows   |
| MINIMUM REGISTER VALUE:  | 140     | -    |          | indicate |
| MAXIMUM REGISTER VALUE:  | 170     | -    |          | changes  |
| MININUM ENTRY WALUE:     | 140     | -    |          | changes  |
| MAXIMUM ENTRY VALUE:     | 170     | -    |          |          |
| LOW USER IMPUT LIMIT:    | 140     | _    | Chang    |          |
| HIGH USER IMPUT LIMIT:   | 170     |      |          |          |
| DEFAULT VALUE:           | NONE    |      | Automati | cally    |

14. Press [Esc] after entering the register data.

The data display window shows 3 diamonds ( $\diamond \diamond \diamond$ ) in row 4 indicating the data entry register position.

| EDIT FILE SCREEM BUILDER                                                                                                    | USER SCREEN #021: DATA ENTRY                                                                                                    |
|----------------------------------------------------------------------------------------------------|----------------------------------------------------------------------------------------------------|
| SCREEN LINKAGE<br>PREVIOUS MENU IS UNLINKED<br>NEXT SCREEN IS UNLINKED<br>PREVIOUS SCREEN IS UNLINKED                                                                                                    | Enter Desired Temp<br>Actual:400 Deg. C<br>Valid Bange:140-170<br>Desired:±++                                                                                                    |
| 16 BIT SIGNED INTEGER ENTRY<br>REGISTER NUMBER: M7:21<br>DIGITS RIGHT OF DECIMAL: 0<br>DIGITS LEFT OF DECIMAL: 3<br>LEAVE FLACE FOR SIGN (Y OR N): N<br>MINIMUM REGISTER VALUE: 140<br>MAXIMUM REGISTER VALUE: 170<br>MINIMUM ENTRY VALUE: 170<br>MINIMUM ENTRY VALUE: 170<br>LOW USER IMPUT LIMIT: 140<br>HIGH USER IMPUT LIMIT: 170<br>DEFWULT VALUE: MONE | FOR 4, GOL 9     7, 201, 324       F1 DISPLAY REG     F2 ENTRY REG       F3 MAP SCREEN     F4 COPY SCREEN       F5 IMSERT TIME     F6 INSERT DATE       F7 CLEAR SCREEN     F0 CHAMGE SCREEN       F9 SAVE     F10 EXIT       USE CURSOR KEYS TO MOVE AROUND SCREEN       PRESS 'INS' TO TOGGLE INSERT MODE       PRESS 'DEL' TO DELETE CHARACTER       USE FUNCTION KEYS WHERE APPROPRIATE       PRESS 'ESC' WHEN DONE. |

Continue to the next section to create Data Entry Screen 40.

## Data Entry (Screen 40)

1. Press the [F8] function key to start a new screen.

The screen prompts you for a new screen number.

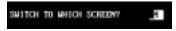

2. Type 40 and press [Return].

The screen clears the previous display and prompts you to enter a screen type.

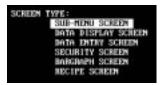

- 3. Highlight Data Entry Screen and press [Return].
- 4. Enter the following data in the display window:

Enter 4 spaces, type **Enter 60 to** and press [Return] Enter 2 spaces, type **simulate an alarm** and press [Return] Enter 4 spaces, type **Advisor: 0** and press [Return] Enter 1 space, type **Data Entry:** and press [Return]

The screen should look like this.

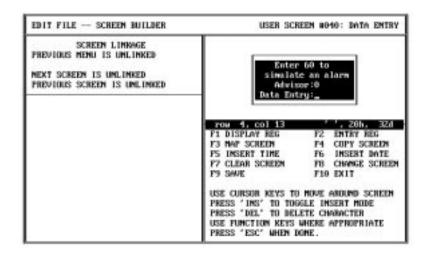

Note: You will now enter a data entry register for screen 40.

- Steps 5 9 define the data entry register for line 4 of Screen 40.
- 5. The cursor should be positioned at row 4, column 13 of the the display window. If necessary, use the arrow keys to move the cursor.
- 6. Press [F2] (Entry Register).

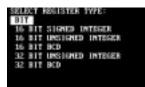

7. Highlight 16 Bit Signed Integer and press [Return].

The 16 Bit Signed Integer Display appears.

8. Use the arrow  $[\uparrow\downarrow]$  and [Return] keys to enter the following register data.

| 16 BIT SIGNED INTEGER                                                                                                    | ENTRE                               |                               |
|----------------------------------------------------------------------------------------------------|-------------------------------------|-------------------------------|
| REGISTER NUMBER: 17<br>DIGITS RICHT OF DECIMAL<br>DIGITS LEFT OF DECIMAL<br>LEAVE FLACE FOR SIGN (Y<br>MINIMUM REGISTER WALLE:<br>MAXIMUM REGISTER VALUE:<br>MAXIMUM ENTRY VALUE: | 0<br>08 N):<br>59<br>61<br>59<br>61 | Arrows<br>indicate<br>changes |
| LOW USER IMPUT LIMIT:<br>HIGH USER IMPUT LIMIT:<br>DEPAULT VALUE:                                                                                                    | 59<br>61<br>MONE                    | Change<br>Automatically       |

9. Press [Esc] after entering the register data.

The data display window shows 2 diamonds  $(\diamond \diamond)$  in row 4 indicating the data entry register position.

|                                                                                                    | EDIT FILE SCREEN BUILDER                                                                                                    | USER SCREEN #040: DATA ENTRY                                                                                                    |
|----------------------------------------------------------------------------------------------------|----------------------------------------------------------------------------------------------------|----------------------------------------------------------------------------------------------------|
| DIGITS LEFT OF DECIMAL:2F3 MAP SCREENF4 COPY SCREENLEAVE PLACE FOR SIGN (Y OR N):NF5 INSERT TIMEF6 INSERT DATEMINIMUM REGISTER VALUE:59F7 CLEAR SCREENF8 CHANGE SCREMAXIMUM REGISTER VALUE:61F9 SAVEF10 EXITMINIMUM ENTRY VALUE:59F7F10 EXIT | SCREEN LINKAGE<br>PREVIOUS MENU IS UNLINKED<br>MEXT SCREEN IS UNLINKED<br>PREVIOUS SCREEN IS UNLINKED<br>16 BIT SIGNED INTEGER ENTRY<br>REGISTER NUMBER: N7:0<br>DIGITS RIGHT OF DECIMAL: 0<br>DIGITS RIGHT OF DECIMAL: 2<br>LEAVE PLACE FOR SIGN (Y OR N): N<br>MINIMUM REGISTER VALUE: 59<br>MAXIMUM REGISTER VALUE: 59<br>MAXIMUM ENTRY VALUE: 61<br>MINIMUM ENTRY VALUE: 61<br>LOW USER INPUT LIMIT: 59<br>HIGH USER INPUT LIMIT: 61 | Enter 60 to<br>simulate an alarm<br>Advisor:0<br>Data Entry:±+<br>TOW 4, col 13 ', 20h, 32d<br>F1 DISPLAY REG F2 ENTRY REG<br>F3 MAP SCREEN F4 COPY SCREEN<br>F5 INSERT TIME F6 INSERT DATE<br>F7 CLEAR SCREEN F8 CHANGE SCREEN<br>F9 SAVE F10 EXIT<br>USE CURSOR KEYS TO MOVE AROUND SCREEN<br>PRESS 'INS' TO TOGGLE INSERT MODE<br>PRESS 'DEL' TO DELETE CHARACTER |

Continue to the next section to create the Security Screen.

### Security Screen (39)

Press [F8] to start a new screen.
 The screen prompts you for a new screen number.

r r J

2. Type **39** and press [Return].

You are prompted for a screen type.

3. Highlight Security Screen and press [Return].

This screen appears.

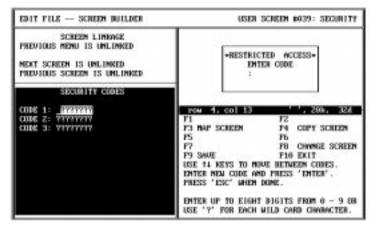

4. Enter the following access codes in the Security Codes window.

Code 1 = **1234** [Return] Code 2 = **5678** [Return] Code 3 = **1992** [Return]

5. Press [Esc] to accept the codes.

The screen should look like this. No other changes are required. The application will use the default text in the window.

| EDIT FILE - SCREEN BUILDER                                                                            | USER SCREEN #039: SECURITY                                                                                                    |
|----------------------------------------------------------------------------------------------------|----------------------------------------------------------------------------------------------------|
| SCHEEN LINKAGE<br>PREVIOUS MENU IS UNLINKED<br>NEXT SCREEN IS UNLINKED<br>PREVIOUS SCREEM IS UNLINKED | BRESTRICTED ACCESS-<br>ENTER CODE                                                                                                    |
| SECURITY CODES                                                                                        |                                                                                                    |
| CODE 1: 12347????                                                                                     | row 1, col 1 '*', 26b, 424                                                                                                    |
| CODE 2: 56787777<br>CODE 3: 19927777                                                                  | F1 EDIT CODES F2<br>F3 MAP SCHEEN F4 COPY SCHEDN                                                                                                    |
| CORE D- APACITI                                                                                       | PS INSERT TIME P6 INSERT DATE                                                                                                    |
|                                                                                                    | F7 CLEAR SCREEN FB CHANGE SCREEN                                                                                                    |
|                                                                                                    | F9 SAVE F10 EXIT                                                                                                    |
|                                                                                                    | USE CURSOR REYS TO MOVE AROUND SCREEN<br>PRESS '1H5' TO TOGGLE INSERT MORE<br>PRESS 'DEL' TO DELETE CHARACTER<br>USE PUNCTION REYS WHERE APPROPRIATE<br>PRESS 'ESC' WHEN DONE. |

Continue to the next section to create a Bar Graph screen.

#### Bar Graph Screen (11)

 Press [F8] to start a new screen. The screen prompts you for a screen number.

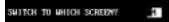

2. Type **11** and press [Return]. You are prompted to enter a screen type.

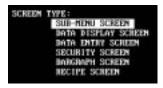

3. Highlight *BarGraph Screen* and press [Return]. The screen prompts you for a register type.

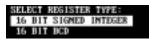

4. Press [Return] to select *16 Bit Signed Integer*. The screen now looks like this.

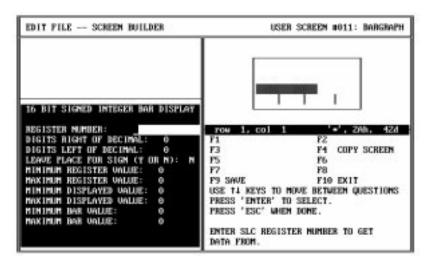

5. Use the arrow  $[\uparrow\downarrow]$  and [Return] keys to enter the following register data.

 16
 BIT SIGNED INTEGER BAR DISPLAY

 REGISTER NUMBER:
 IFERE

 DIGITS RIGHT OF DECIMAL:
 0

 DIGITS LEFT OF DECIMAL:
 4

 LEAVE PLACE FOR SIGH (Y OR N):
 N

 HINIDUM REGISTER VALUE:
 0

 NAXIMUM REGISTER VALUE:
 2000

 HINIDUM DISPLAYED VALUE:
 0

 NAXIMUM DISPLAYED VALUE:
 0

 NAXIMUM BAR VALUE:
 2000

6. Press [Esc] after entering the register data.

Notice how the values have been applied to the bar graph.

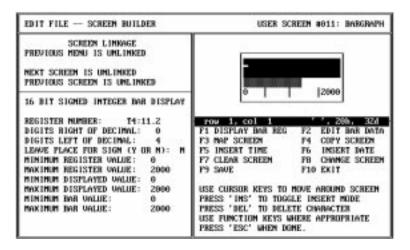

7. Enter the following text in the display window:

#### Type East Main Pump Speed.

Enter 5 spaces, type **RPM** and press [Return]

With the entered text, the display window looks like this.

| EDIT FILE SCREEN BUILDER                                                                                                    | USER SCREEP #011: BARGRAPH                                                                                                    |
|----------------------------------------------------------------------------------------------------|----------------------------------------------------------------------------------------------------|
| SCREEN LINKAGE<br>PREVIDUS MENU IS UNLINKED<br>NEXT SCREEN IS UNLINKED<br>PREVIDUS SCREEN IS UNLINKED                                                                                                    | East Hain Pump Speed                                                                                                    |
| 16 BIT SIGHED INTEGER BAR DISPLAY<br>REGISTER NUMBER: 14:11.2<br>DIGITS RIGHT OF DECIMAL: 0<br>DIGITS LEFT OF DECIMAL: 0<br>LEAVE FLACE FUR SIGN (Y OR M): N<br>MINIMUM REGISTER VALUE: 0<br>MINIMUM REGISTER VALUE: 2000<br>MINIMUM DISPLAYED VALUE: 0<br>MAXIMUM DISPLAYED VALUE: 0<br>MAXIMUM BAR VALUE: 0<br>MAXIMUM BAR VALUE: 00 | Image: Second Second |

- 8. Position the cursor at row 2, column 1 (5 spaces to the left of RPM).
- 9. Press [F1] (Display Bar Register).

You should see 4 asterisks (\*\*\*\*) before RPM indicating a data register.

|   | Main<br>RPM | Pump | Speed |
|---|-------------|------|-------|
| 0 |             |      | 2000  |

Continue to the next section to create Recipe Screen 28.

### **Recipe Screen (28)**

1. Press [F8] to start a new screen.

The screen prompts you for a new screen number.

2. Type 28 and press [Return].

The screen clears the bar graph and prompts you to select a screen type.

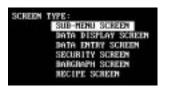

3. Highlight Recipe Screen and press [Return].

You are asked if the operator should be prompted to download the recipe data.

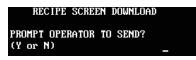

4. Enter **Y** and press [Return].

You are asked to select a register type.

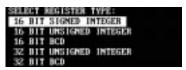

5. Press [Return] to select *16 Bit Signed Integer*. You are prompted to enter register data.

| EDIT FILE SCREEN BUILDER                                                                                                    | USER SCREEN #828: RECIPE                                                                                                    |
|----------------------------------------------------------------------------------------------------|----------------------------------------------------------------------------------------------------|
| SCREEN LINRWGE<br>PREVIOUS NEWU IS UNLINRED<br>NEXT SCREEN IS UNLINRED<br>PREVIOUS SCREEN IS UNLINRED                                                      | PRESS 'Y' TO SEND                                                                                                    |
| RECIPE DATA<br>16 BIT SIGNED INTEGER DATA<br>REGISTER DATA TO SEND<br>1. 0<br>2. 3<br>4.<br>5.<br>6.<br>7.<br>8.<br>9.<br>10.<br>DOWNLOAD: PROMPT OPERATOR | FOUR 2. COL 1     F2       F1     F2       F3     F4       F3     F6       F5     F6       F7     F8       F8     F0       F9     SWVE       F10     EXIT       USE     F0       F11     KEY       F10     EXIT       USE     F10       F11     KEY       F10     EXIT       USE     F10       F11     KEY       F11     KEY       F10     EXIT       USE     F10       F11     KEY       F10     EXIT       USE     F10       F11     KEY       F10     EXIT       USE     F10       F11     KEY       F11     KEY       F11     KEY       F12     KEY       F13     KEY       F14     KEY       F15     KEY       F15     KEY       F16     KEY       F17     F10       F18     KEY       F14     KEY       F15     KEY       F16     KEY       F17     KEY       F18     K |

- PRE automatically changes to 1 after pressing [Return].
- 6. Enter the following 3 rows of recipe data.

T4:30.PRE [Return] 5 [Return] T4:31.PRE [Return] 15 [Return] T4:32.PRE [Return] 25 [Return]

The Recipe Data should look like this.

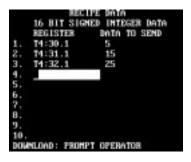

7. Press [Esc] to accept the data.

You are now prompted to enter text in the highlighted display window.

8. Enter the following text:

Download Batch Times for Chocolate Chip [Return]

The screen should look like this.

| EDIT FILE SCREEN BUILDER                                                                                                    | USER SCREEN #628: RECIPE                                                                                                    |  |  |
|----------------------------------------------------------------------------------------------------|----------------------------------------------------------------------------------------------------|--|--|
| SCREEN LINKAGE<br>PREVIOUS MENU IS UNLINKED<br>NEXT SCREEN IS UNLINKED<br>PREVIOUS SCREEN IS UNLINKED                                                                                        | Download Batch Times<br>For Checolate Chip<br>PRESS 'Y' TO SEND                                                                                                    |  |  |
| NDCIPE DATA<br>16 BIT SIGNED INTEGER DATA<br>NDGISTER DATA TO SEND<br>1. 74:30.1 5<br>2. 74:31.1 15<br>3. 74:32.1 25<br>4.<br>5.<br>6.<br>7.<br>8.<br>9.<br>10.<br>DOMHLOAD: PROMPT OPERATOR | FOLD         FOLD         FOLD         FOLD         FOLD         SEAL           F1         EDIT         EDIT         FA         FOLD         FOLD         SEAL           F1         EDIT         EDIT         FA         FOLD         FOLD         SEAL           F1         EDIT         EDIT         FA         F2         AUTU-FRUMPT           F3         NAP         SCREEN         F4         COPY SCREEN         F4         COPY SCREEN           F7         CLEAR         SCREEN         F3         CHANGE         SCREEN         F3           F7         CLEAR         SCREEN         F3         CHANGE         SCREEN         F3           F9         SAVE         F10         EXIT         USE         CURSOR         KEYS         TO HOUE AROUND SCREEN           F8         'INS'         TO         DEGET         INSERT         MODE           FRESS         'INS'         TO         DEGET         INSERT         MODE           FRESS         'INS'         TO         DELETE         CHANGE         SCREEN           VES         FUNCTION         KEYS         WHER DONE         E         E           VES         FUNCTI |  |  |

Continue to the next section to link the screens you have created.

# Linking Application Screens

This section shows how to link all the screens you have created.

#### Main Menu Links

In this section, you will link screens 11, 20, 39 and 40 to the Main Menu.

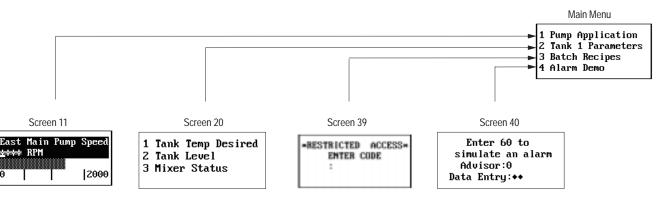

1. Press [F8].

You are prompted for a screen number.

- 2. Type **1** and press [Return]. The *Main Menu* appears.
- 3. Press [F3] to link screens 11, 20, 39 and 40 to the Main Menu. The *Menu Item Linkage Display* appears.
- 4. Enter the following screen links. Press [Return] after each entry.

|        | MEZ | AU ITEM | LI   | INAGE  |     |
|--------|-----|---------|------|--------|-----|
| ITEN 1 | 15  | LINKED  | 70   | SCREEN | 011 |
| ITEH Z | 15  | LINKED  | TU   | SCREEN | 020 |
| ITEM 3 | 12  | LINKED  | TO   | SCREEN | 639 |
| ITEN 4 | 15  | LINKED  | TU   | SCHEDN | 040 |
| ITEM 5 | IS  | LINKED  | 10   | SCREEN |     |
| ITEN 6 | 15  | UNLINK  | CID. |        | -   |
| ITEN 7 | IS  | UNLINK  | 20   |        |     |
| ITEM B | 15  | UNLINK  | CID. |        |     |

5. Press [Esc] to save the links.

#### Sub-Menu Links

In this section, you will link screens 21, 22 and 23 to the Sub-Menu.

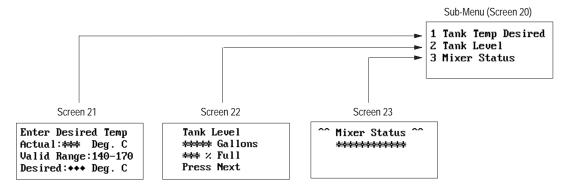

1. Press [F8].

You are prompted for a screen number.

2. Type **20** and press [Return].

The Sub-Menu screen appears.

- 3. Press [F3] to link screens 21, 22, and 23 to the Sub-Menu.
- 4. Enter the screen links as follows.

|       |   | ME | NU ITEM  | LI | IKAGE  |     |
|-------|---|----|----------|----|--------|-----|
| I TEM | 1 | IS | LINKED   | TO | SCREEN | 021 |
| I TEM | 2 | IS | L INKED  | TO | SCREEN | 022 |
| I TEM | 3 | IS | L INKED  | TO | SCREEN | 023 |
| I TEM | 4 | IS | L INKED  | TO | SCREEN |     |
| ITEM  | 5 | IS | UNL INKE | ED |        |     |
| ITEM  | 6 | IS | UNL INKE | ED |        |     |
| ITEM  | 7 | IS | UNL INK  | ED |        |     |
| I TEM | 8 | IS | UNL INKI | ED |        |     |

5. Press [Esc] to save the links.

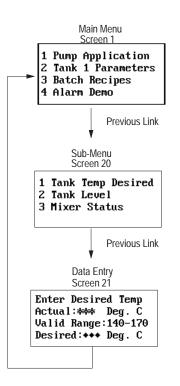

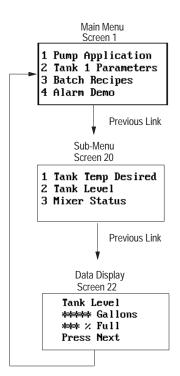

### Link Screen 21 Back to Main Menu

1. Press [F8].

You are prompted for a screen number.

- 2. Type **21** and press [Return]. *Data Entry* Screen 21 appears.
- 3. Press [F3].
- 4. Press [F3] (Insert GoTo) again.

You are asked to insert a goto link.

5. Enter 1 and press [Return].

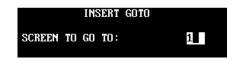

The Screen Linkage display confirms that Screen 21 returns to Screen 1.

#### Link Screen 22 Back to Main Menu

1. Press [F8].

You are prompted for a screen number.

2. Type 22 and press [Return].

Data Display Screen 22 appears.

- 3. Press [F3].
- 4. Press [F3] (Insert GoTo) again.

You are asked to insert a goto link.

5. Enter 1 and press [Return].

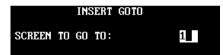

The Screen Linkage display confirms that Screen 22 returns to Screen 1.

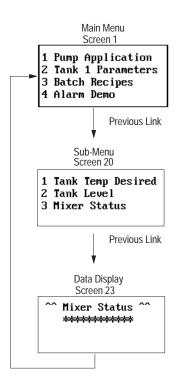

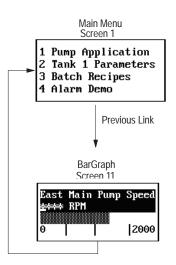

### Linking Screen 23 Back to Main Menu

1. Press [F8].

You are prompted for a screen number.

- Type 23 and press [Return].
   Data Display Screen 23 appears.
- 3. Press [F3].
- Press [F3] (Insert GoTo).
   You are asked to insert a goto link.
- 5. Enter 1 and press [Return].

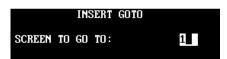

The Screen Linkage display confirms that Screen 23 returns to Screen 1.

## Linking Screen 11 Back to Main Menu

1. Press [F8].

You are prompted for a screen number.

- Type **11** and press [Return].
   *BarGraph* Screen 11 appears.
- 3. Press [F3].
- Press [F3] (Insert GoTo).
   You are asked to insert a goto link.
- 5. Enter 1 and press [Return].

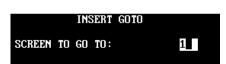

The Screen Linkage display confirms that Screen 11 returns to Screen 1.

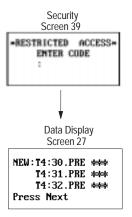

### Link Screen 39 to Screen 27

1. Press [F8].

You are prompted for a screen number.

- 2. Type **39** and press [Return]. *Security* Screen 39 appears.
- 3. Press [F3].
- 4. Press [F3] (Insert GoTo).

You are asked to insert a goto link.

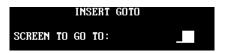

5. Enter 27 and press [Return].

The Screen Linkage display confirms that Screen 39 goes to Screen 27.

### Link Screen 27 to Screen 28

1. Press [F8].

You are prompted for a screen number.

2. Type **27** and press [Return].

Data Display Screen 27 appears.

- 3. Press [F3].
- 4. Press [F3] (Insert GoTo).

You are asked to insert a goto link.

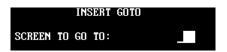

5. Enter 28 and press [Return].

The Screen Linkage display confirms that Screen 27 goes to Screen 28.

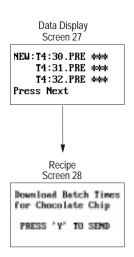

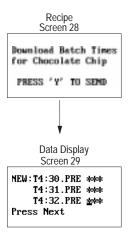

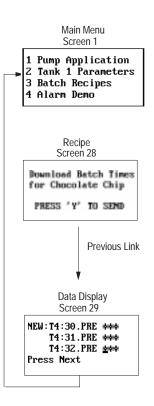

## Link Screen 28 to Screen 29

1. Press [F8].

You are prompted for a screen number.

- 2. Type **28** and press [Return]. *Recipe* Screen 28 appears.
- 3. Press [F3].
- 4. Press [F3] (Insert GoTo).

You are asked to insert a goto link.

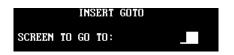

5. Enter 29 and press [Return].

The Screen Linkage display confirms that Screen 28 goes to Screen 29.

## Link Screen 29 Back to Main Menu

1. Press [F8].

You are prompted for a screen number.

2. Type 29 and press [Return].

Data Display Screen 29 appears.

- 3. Press [F3].
- 4. Press [F3] (Insert GoTo).

You are asked to insert a goto link.

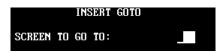

5. Enter 1 and press [Return].

The Screen Linkage display confirms that Screen 29 goes to Screen 1.

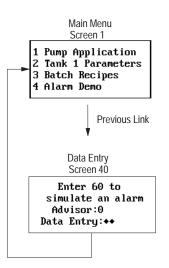

## Link Screen 40 Back to Main Menu

1. Press [F8].

You are prompted for a screen number.

- 2. Type **40** and press [Return]. *Data Entry* screen 40 appears.
- 3. Press [F3].
- 4. Press [F3] (Insert GoTo).

You are asked to insert a goto link.

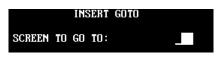

5. Enter 1 and press [Return].

The Screen Linkage display confirms that Screen 40 goes to Screen 1.

# **Creating Alarm Screen**

The section shows how to create an *Alarm Screen* for the application.

1. Press [Esc] to return to the *Edit File* menu.

|                                | A CONFIGURATION DA<br>CREEN BUILDER<br>TERESEGNICULARYS<br>REFERENCE MONITOR<br>TER FORM BUILDER | .TA            |
|--------------------------------|--------------------------------------------------------------------------------------------------|----------------|
| USE 11 KEYS TO CHOOSE AN ITEM. | 11<br>F3                                                                                         | 72<br>74       |
| PRESS 'ENTER' TO SELECT.       | PS                                                                                               | P6             |
|                                | 17                                                                                               | 78<br>710 EXIT |

2. Select Alarm Screen Builder.

You are prompted to enter a number for the first alarm screen.

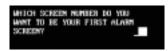

3. Enter 60 and press [Return].

You are now prompted to enter text in the highlighted display window.

4. Enter the following text, time, and date:

Type **Mixer OL is Tripped** and press [Return] Press [F5], enter 5 spaces, press [F6], press [Return]

The last line of text *Press "Y" to Clear* cannot be changed. The screen should look like this.

| EDIT FILE - ALARH BUILDER                      | USER SCREEN #060: ALAR                                                                                                    |  |  |
|------------------------------------------------|----------------------------------------------------------------------------------------------------|--|--|
| ALAIM ACKNOWLEDGE<br>NO ACKNOWLEDGE PROGRAMMED | Tisser DL LE Telipped<br>27133 Dec 07 92<br>PRESS 'Y' TO CLEAR<br>PRESS 'Y' TO CLEAR<br>PRESS 'Y' TO CLEAR<br>PS ENSERT TIME PS INSERT DATE<br>PS ENSERT TIME PS INSERT DATE<br>PS ENSERT TIME PS INSERT DATE<br>PS SAVE PIO EXIT<br>USE CLEASOR KEYS TO TOGGLE INSERT MODE<br>PRESS 'INS' TO TOGGLE INSERT MODE<br>PRESS 'INS' TO TOGGLE INSERT MODE<br>PRESS 'INS' TO TOGGLE INSERT MODE<br>PRESS 'INS' TO TOGGLE INSERT MODE<br>PRESS 'INS' TO TOGGLE INSERT MODE<br>PRESS 'INS' TO TOGGLE INSERT MODE<br>PRESS 'INS' TO TOGGLE INSERT MODE<br>PRESS 'INS' WHEN DOME. |  |  |

Function key [F5] inserts time and [F6] inserts date.

# **Creating Alarm Screen**

5. Press the [F3] key (Acknowledge).

The Alarm Acknowledge Register window appears.

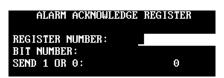

6. Use the arrow  $[\uparrow\downarrow]$  and [Return] keys to enter the following data.

| ALARM ACKNOWLEDGI | E REGISTER |
|-------------------|------------|
| REGISTER NUMBER:  | N7:1       |
| BIT NUMBER:       | 1          |
| SEND 1 OR 0:      | Θ          |
|                   |            |

7. Press [Esc] after entering the data.

The *Alarm Acknowledge* window confirms the register data you just entered.

Continue to the next section to edit the Background Monitor.

# **Edit Background Monitor**

| DTAM Plus CONFIGURATION DATA |
|------------------------------|
| SCREEN BUILDER               |
| ALARM SCREEN BUILDER         |
| BACKGROUND MONITOR           |
| PRINTER FORM BUILDER         |

You will now enter the *Background Monitor* to assign the alarm screen to a bit that monitors alarm conditions. When this bit is set (turns ON), Alarm Screen 60 will appear.

- 1. Press [Esc] to return to the *Edit File* menu.
- 2. Highlight Background Monitor and press [Return].

The Background Builder screen appears.

3. Press [Return] to select *Background Register 1*.

The following screen appears.

| F1 F2                                |      |             |          | T SIGNED INTEGER |                             |
|--------------------------------------|------|-------------|----------|------------------|-----------------------------|
|                                      |      |             |          |                  |                             |
| SELECT DOCIDEND DECESTER TYPE FO     |      |             |          |                  |                             |
|                                      |      |             | F4<br>F6 | 13               | CT INCOGROUND REGISTER TYPE |
| P5 P6                                |      |             |          | F5               |                             |
|                                      | STEP | NEXT REGIST |          |                  |                             |
| PRESS 'EMTER' TO SELECT. P9 PLO EXIT |      | 0017        | A10 DOL  | 19               | 2 . EMIER. 10 SECOLT.       |

4. Press [Return] to select Bit.

You are prompted to enter Monitor Bit Register data.

| EDIT FILE INCREMOND BUIL                                                                    | iex                                                          | BYCRE                                                                                                    | ROUND REG                                                      | at: Bit                              |
|---------------------------------------------------------------------------------------------|--------------------------------------------------------------|----------------------------------------------------------------------------------------------------|----------------------------------------------------------------|--------------------------------------|
| NUMERUM BET NEWESTER<br>Newester Manhed:<br>Bet Manese:<br>Alarm Manese:<br>Schedm Manhede: | 43) 73 861<br>75 780<br>77 861<br>79 384<br>058 13<br>045455 | N NEXT ALANH<br>TTE SCHOH II<br>VIDUS BIT<br>TTE RES<br>E<br>REYS TO MOVE<br>QUESTION AND<br>SLC REGISTER IN | F4<br>F6 HEXT<br>F8 HEXT<br>F10 EXIT<br>RETWEEN Q<br>FRESS "EN | BIT<br>Register<br>Uestions<br>Ten'- |

5. Enter the following data in the Monitor Bit Register window.

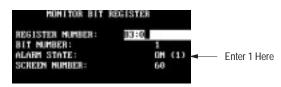

After entering 60 and pressing [Return], the *Alarm Screen* appears in the display window.

# **Edit Background Monitor**

6. Press [Esc] to accept the data.

You return to the Background Builder screen.

7. Press [Esc] to return to the *Edit File* menu.

| DOM Plan<br>S<br>HLAD                                       | CONFIGNMENT OF BE<br>CREW BUILDEN<br>I SCREW BUILDEN<br>MURICIPACITY<br>REFERENCES | 5n                               |
|-------------------------------------------------------------|------------------------------------------------------------------------------------|----------------------------------|
| use 11 keys to chorese an item.<br>Press "Rater" to selact. | 71<br>73<br>P5<br>F7<br>F5 SME                                                     | F2<br>F4<br>F6<br>F8<br>F10 EKIT |

You are now finished entering the sample application.

# Saving the Application File

You now need to save the application and return to DOS.

1. Press [Esc] to save the application and exit the software.

The screen displays the file name and path for the save operation.

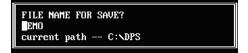

- 2. Press [Return] to save the application to C:\DPS\DEMO.CFG. You are returned to the *Edit File* menu.
- 3. Press [Esc].

You are asked if you want to exit to DOS.

4. Enter Y.

C:\DPS>

Now that you have entered and saved your application, you can download the application to your DTAM Plus terminal. The next chapter shows how to download an application.

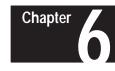

# **Downloading the Application**

# **Chapter Objectives**

Download DIP Switch Settings This chapter describes how to download the sample application from your computer to the DTAM Plus. It tells how to:

- Set DTAM Plus DIP switches
- Connect power and communication cables
- Download the application

Before you can download an application, you must set the DTAM Plus DIP switches as shown in Figure 6.1.

To access DIP switches, remove the plug from the access hole on the back of the DTAM Plus.

#### Figure 6.1 DIP Switch Settings for Download

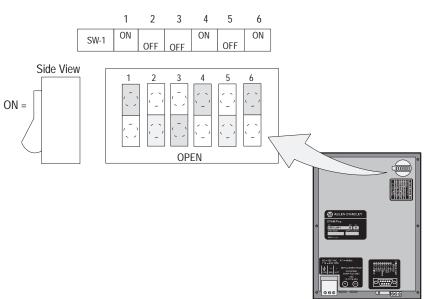

# **Download Connections**

To download an application file to the DTAM Plus, you must:

- connect a power cord
- connect the upload/download cable (Catalog No. 2707-NC2)

Figure 6.2 shows these connections.

Figure 6.2 Power and Download Connections

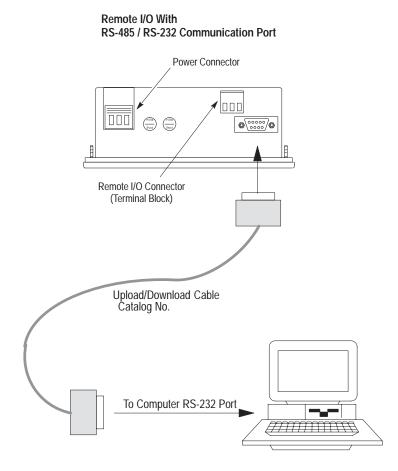

# Downloading the Application

You will not see this prompt if a monitor was specified during installation. This section shows how to download the sample application from your computer to the DTAM Plus.

1. Apply power to the DTAM Plus.

The following message appears in the window of the DTAM Plus.

Programming Mode Waiting For Program Upload / Download

If you do not see this message, check the DIP switch settings. DIP Switch 1 must be in the Closed (ON) position.

2. Move to the /DPS subdirectory where the software resides.

C:\DPS>

3. Type **dps** and press [Return] to start the program.

C:\DPS>**dps** [Return]

- 4. Specify whether you are using a color monitor. Enter **Y** or **N**.
- 5. The startup screen displays. It identifies the DPS version and licensed owner. A phone support number is provided for your assistance.

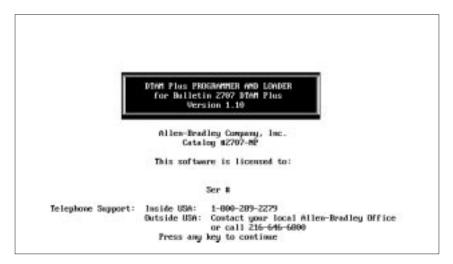

# Downloading the Application

6. Press any key (other than [Esc]) to continue.

The Opening Menu appears.

| OPENING MENU                                                                                                    |  |
|----------------------------------------------------------------------------------------------------|--|
| EDIT PROSPAN FILE<br>DOWNLOAD FILE TO DTAM Plack<br>UPLOAD FILE FROM DTAM Plack<br>OUTPUT HARD COPY OF FILE<br>UPGRADE OPERATING STSTEM |  |
| USE 14 KEYS TO CHOOSE AN ITEM.<br>PRESS 'ENTER' TO SELECT.<br>PRESS 'ESC' TO EXIT.                                                      |  |
| EDIT VERSEAR FALLS<br>USE TO CREATE OR MODIFY A DTAM Plus PROGRAM FILE.<br>A MODIFIED FILE CAN BE SAVED UNDER A MEN MAME.               |  |

7. Highlight Download File to DTAM Plus and press [Return].

The Communication Port Selection screen appears.

| COMPUNICATION PO                                                                       | IT SELECTION |
|----------------------------------------------------------------------------------------|--------------|
| Dicz.<br>Com                                                                           |              |
| USE 14 KEYS TO CHOOSE AN ITEM.<br>PRESS 'ENTER' TO SELECT.                             |              |
| COSS 1<br>THIS WILL BE THE HARDWARE PORT THAT WIL<br>TO COMPUNICATE WITH THE DTAM Plus | LL BE USED   |

8. Highlight the serial port on your computer that is connected to the DTAM Plus (COMM 1 or COMM 2) and press [Return].

This screen will not appear if you selected a communication port during installation.

- If a communication link does not occur in 10 seconds, you get an error message. Check DIP switch settings and cable connections.
- 9. When communication is established, the following screen appears with the name of the sample application file, DEMO.

| FILE NAME? DEMO<br>FILES IN PATH C:\DPS<br>IDHIO - AD DH405                      |                            |                                  |
|----------------------------------------------------------------------------------|----------------------------|----------------------------------|
| ENTER FILE NAME<br>OR USE †1 KEYS TO CHOOSE AN ITEM.<br>PRESS 'ENTER' TO SELECT. | F1<br>F3<br>F5<br>F7<br>F9 | F2<br>F4<br>F6<br>F0<br>F10 EXIT |

10. Press [Return] to load DEMO.

If the Operating System of the file (DH-485) is different from the existing Operating System in the DTAM Plus, you are asked to download a new Operating System. If this happens, enter Y.

```
The DTAM Plus must be programmed with
the file's Operating System before
the file can be downloaded.
PRESS 'Y' to download new protocol.
PRESS 'N' to abort.
```

11. The download begins and the following screen shows the progress of the download operation.

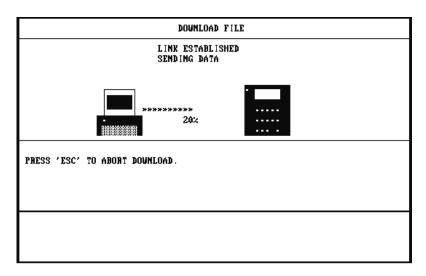

Downloading the Application

12. When the download is complete, you are returned to the Opening Menu.

| OPEN INS HENU                                                                                                    |  |
|----------------------------------------------------------------------------------------------------|--|
| EDIT PROGRAM FILE<br>BORKLOWD FILE TO DEAM FROM<br>OFLOAD FILE FROM DEAM FLOS<br>OUTPUT HARD COPY OF FILE<br>UPGRADE OPERATING SYSTEM |  |
| USE 14 KEYS TO CHOOSE AN ITEM.<br>PRESS 'ENTER' TO SELECT.<br>PRESS 'ESC' TO EXIT.                                                    |  |
| CONNECTED FILE TO DIAN PIUS<br>USE TO PROGRAM A DIAM PIUS WITH A COMPLETED PROGRAM<br>FILE.                                           |  |

- 13. Press [Esc] to exit the software.
- 14. Press [Y] to return to DOS.

You are now ready to run the application. Move on to the next chapter.

#### Chapter

# **SLC Application File**

# Chapter Objectives

This chapter provides the ladder logic program required to run the DTAM Plus sample application.

# Configuring the SLC 500

You can program an SLC 500 using either of the following:

- Advanced Programming Software (APS) on a personal computer
- Hand-Held Terminal

This manual does not provide instructions on how to program the SLC controller. Refer to the User Manuals for the equipment you are using. Included in this chapter is the logic program you need to enter.

# **Preloaded Values**

To provide values for the sample program, the data below must be loaded into the following SLC data files.

| Address | 0   | 1   | 2   | 3   | 4   | 5   | 6   | 7   | 8   | 9   |
|---------|-----|-----|-----|-----|-----|-----|-----|-----|-----|-----|
| N10:0   | 0   | 30  | 77  | 122 | 144 | 179 | 222 | 245 | 259 | 278 |
| N10:10  | 301 | 322 | 367 | 378 | 399 | 488 | 512 | 533 | 542 | 588 |
| N10:20  | 601 | 544 | 566 | 567 | 533 | 521 | 524 | 500 | 433 | 333 |
| N10:30  | 288 | 266 | 211 | 197 | 155 | 140 | 98  | 55  | 11  | 0   |
| N10:40  | 0   | 3   | 8   | 12  | 14  | 18  | 22  | 25  | 26  | 28  |
| N10:50  | 30  | 32  | 37  | 38  | 40  | 49  | 51  | 53  | 54  | 59  |
| N10:60  | 60  | 54  | 57  | 57  | 53  | 52  | 52  | 50  | 43  | 33  |
| N10:70  | 29  | 27  | 21  | 20  | 16  | 14  | 10  | 6   | 1   | 0   |
| N10:80  | 0   | 0   | 1   | 1   | 5   | 5   | 5   | 5   | 1   | 5   |
| N10:90  | 5   | 1   | 1   | 5   | 5   | 4   | 4   | 0   | 5   | 5   |
| N10:100 | 4   | 5   | 0   | 4   | 5   | 5   | 5   | 4   | 0   | 0   |
| N10:110 | 0   | 0   | 0   | 0   | 0   | 0   | 0   | 0   | 0   | 0   |
| N10:120 | 0   |     |     |     |     |     |     |     |     |     |

# Ladder Logic Program

#### Rung 2:0

Reset the DTAM Plus Advisor registers during the first scan of the SLC 500.

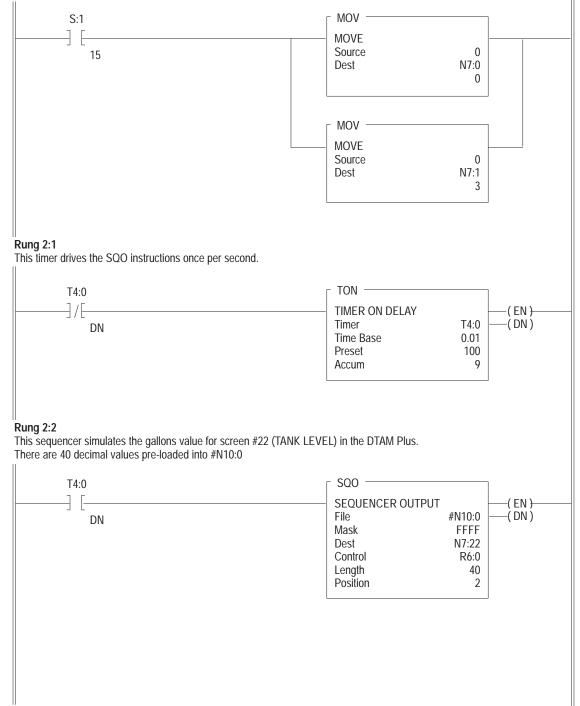

#### Rung 2:3

This sequencer provides the data to simulate the %FULL of the tank (Screen #22). There are 40 decimal values preloaded into #N10:40

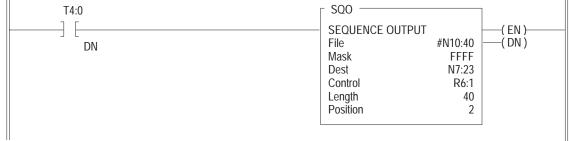

#### Rung 2:4

This rung simulates the temp preset value for screen #21. The operator keys in the desired temp ranging from 140 to 170. The DTAM Plus writes this value directly to N7:21. This rung then moves the entered value to N7:20 (Data Display Register). The data display register simulates the actual temp.

| _ MOV                |  |
|----------------------|--|
| MOVE                 |  |
| MOVE<br>Source N7:21 |  |
| 144                  |  |
| Dest N7:20           |  |
| 144                  |  |
|                      |  |

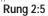

This SQO provides the bit values that simulate the Mixer (Screen #23)

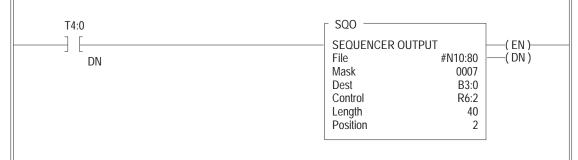

#### Rung 2:6

Free running timer provides variable data for Bar Graph screen #11.

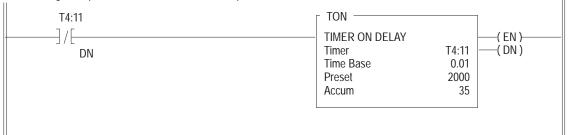

# Ladder Logic Program

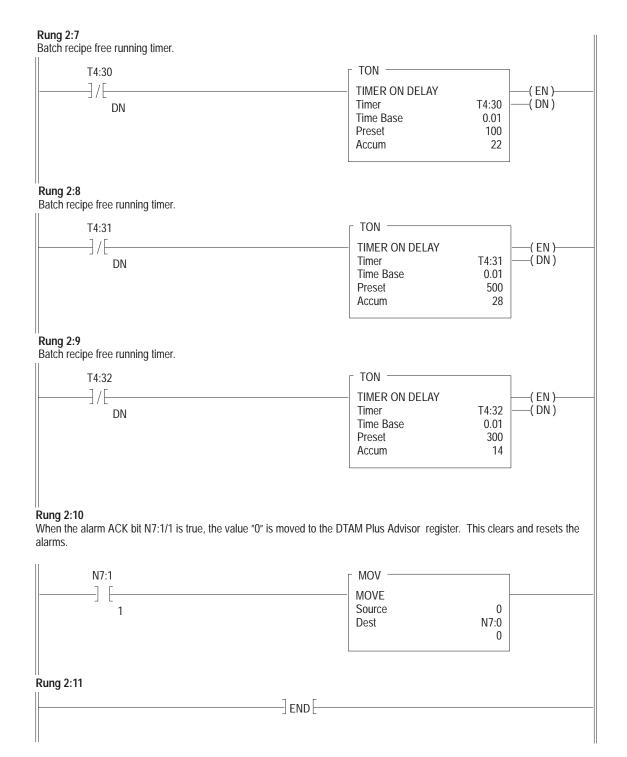

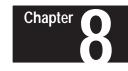

# **Running the Application**

# **Chapter Objectives**

**DTAM Plus DIP** 

**Switch Settings** 

This chapter shows how to:

- Set DTAM Plus DIP Switches
- Connect the DTAM Plus to an SLC Controller
- Run the application

To run the application with an SLC 500, set the DTAM Plus DIP switches as shown in Figure 8.1.

Access DIP switches by removing the plug from the access hole on the back of the DTAM Plus.

#### Figure 8.1 Typical DIP Switch Settings for SLC Operation

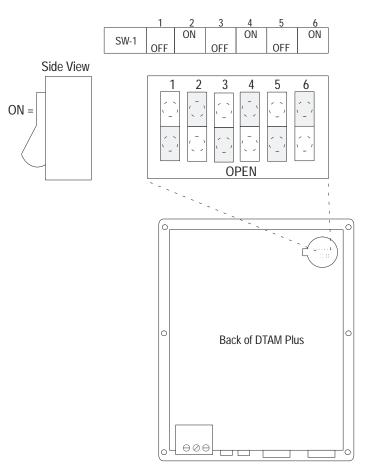

# **SLC 500 Connections**

Connect the DTAM Plus to the SLC 500 using this cable:

• DH-485 Network Interface Cable (Catalog No. 2707-NC1)

#### Figure 8.2 SLC Cable Connection

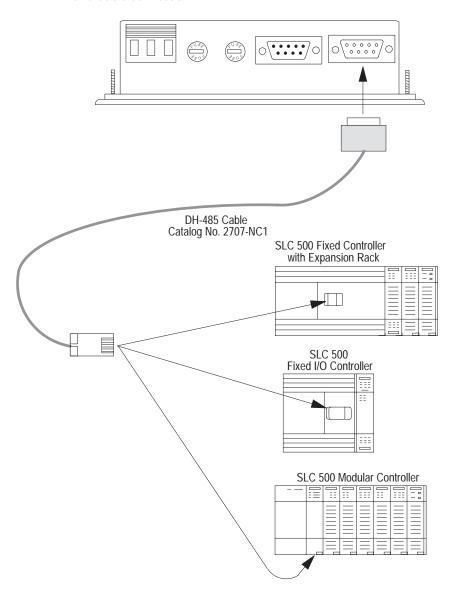

# **Running the Application**

You are now ready to run the sample application.

- 1. Cycle power to the DTAM Plus to activate the new DIP switch settings.
- 2. The DTAM Plus displays a series of diagnostic tests, enters run mode, loads the application and then displays the Main Menu of the application.

| 1 | Pump Application  |
|---|-------------------|
| 2 | Tank 1 Parameters |
| 3 | Batch Recipes     |
| 4 | Alarm Demo        |

3. Press the [1] key on the DTAM Plus.

A Bar Graph display appears showing the RPM of the pump. The Bar Graph and data display should change as the data in the SLC register T4:11.2 changes.

| East Ma | in Pump | Speed |
|---------|---------|-------|
| 1276 RF | PM      |       |
|         |         |       |
| 0       |         | 2000  |

- 4. Press the [NEXT] or [PREV] key to display the Main Menu.
- 5. Press [2] to access the Sub-Menu.

| 1 | Tank Temp Desired |
|---|-------------------|
| 2 | Tank Level        |
| 3 | Mixer Status      |
|   |                   |

6. Press [1] to enter a new tank temperature.

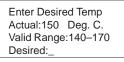

7. Enter a value of **200** and press the  $[\checkmark]$  key.

An Input Error appears because the value is out of the 140–170 range.

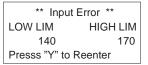

- 8. Press Y. You are prompted to enter a new temperature.
- 9. Enter **150** and press [-]. You return to the Main Menu.

| 1 | Pump Application  |
|---|-------------------|
| 2 | Tank 1 Parameters |
| 3 | Batch Recipes     |
| 4 | Alarm Demo        |

- 10. Press the [2] key to access the Sub-Menu.
- 11. Press [2] again to display the tank level parameters.

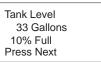

# **Running the Application**

- 12. Press the [NEXT] key to return to the Main Menu.
- 13. Press [2] to select the Sub-Menu again.
- 14. Press [3] to display the mixer status.

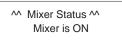

- 15. Press [NEXT] to return to the Main Menu.
- 16. Press [3]. You are prompted to enter an access code.

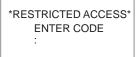

17. Enter **1234** and press [←] key.

The DTAM Plus validates the password and then displays the current register values.

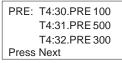

18. Press [NEXT] to display the Recipe Screen.

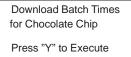

19. Press [Y] to downloaded the recipe with the new values that display.

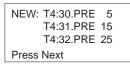

- 20. Press [NEXT] to return to the Main Menu.
- 21. Press [4] to display the Alarm Screen.

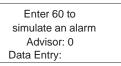

22. Enter **60** and press the [←] key to simulate an alarm. The alarm LED flashes and the alarm message appears.

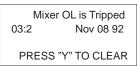

#### Rockwell Automation

Rockwell Automation helps its customers receive a superior return on their investment by bringing together leading brands in industrial automation, creating a broad spectrum of easy-to-integrate products. These are supported by local technical resources available worldwide, a global network of system solutions providers, and the advanced technology resources of Rockwell.

#### Worldwide representation. -

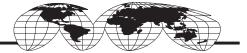

Argentina • Australia • Australia • Bahrain • Belgium • Bolivia • Brazil • Bulgaria • Canada • Chile • China, People's Republic of • Colombia • Costa Rica • Croatia • Cyprus Czech Republic • Denmark • Dominican Republic • Ecuador • Egypt • El Salvador • Finland • France • Germany • Ghana • Greece • Guatemala • Honduras • Hong Kong Hungary • Iceland • India • Indonesia • Iran • Ireland • Israel • Italy • Jamaica • Japan • Jordan • Korea • Kuwait • Lebanon • Macau • Malaysia • Malta • Mexico • Morocco The Netherlands • New Zealand • Nigeria • Norway • Oman • Pakistan • Panama • Peru • Philippines • Poland • Portugal • Puerto Rico • Qatar • Romania • Russia • Saudi Arabia • Singapore • Slovakia • Slovenia • South Africa, Republic of • Spain • Sweden • Switzerland • Taiwan • Thailand • Trinidad • Tunisia • Turkey • United Arab Emirates United Kingdom • United States • Uruguay • Venezuela

Rockwell Automation Headquarters, 1201 South Second Street, Milwaukee, WI 53204-2496 USA, Tel: (1) 414 382-2000 Fax: (1) 414 382-4444 Rockwell Automation European Headquarters, Avenue Hermann Debroux, 46, 1160 Brussels, Belgium, Tel: (32) 2 663 06 00, Fax: (32) 2 663 06 40 Rockwell Automation Asia Pacific Headquarters, 27/F Citicorp Centre, 18 Whitfield Road, Causeway Bay, Hong Kong, Tel: (852) 2887 4788, Fax: (852) 2508 1846 World Wide Web: http://www.ab.com